# **SNAPG** 사용 설명서

SNAP G는 간편한 사용성과 다양한 기능을 겸비한 휴대용 짐벌 카메라입니다.

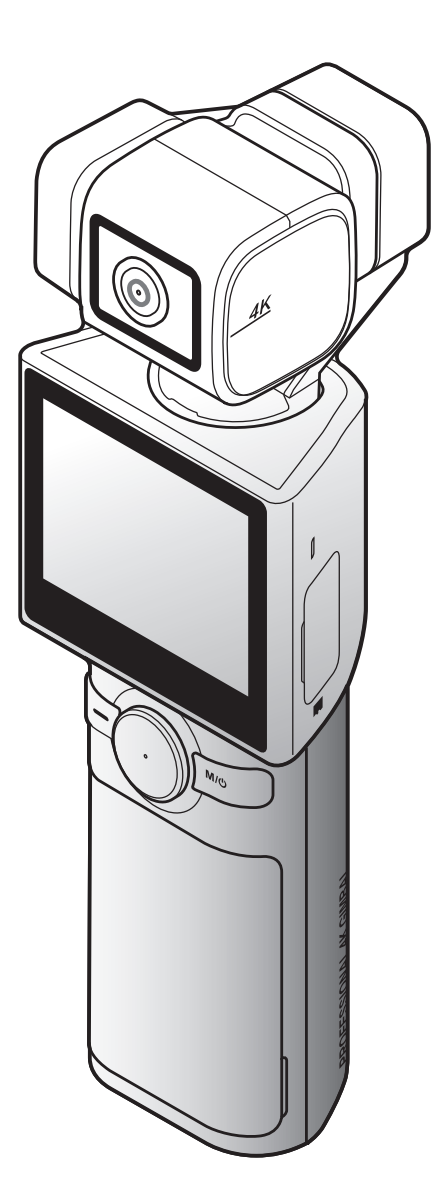

# 목차

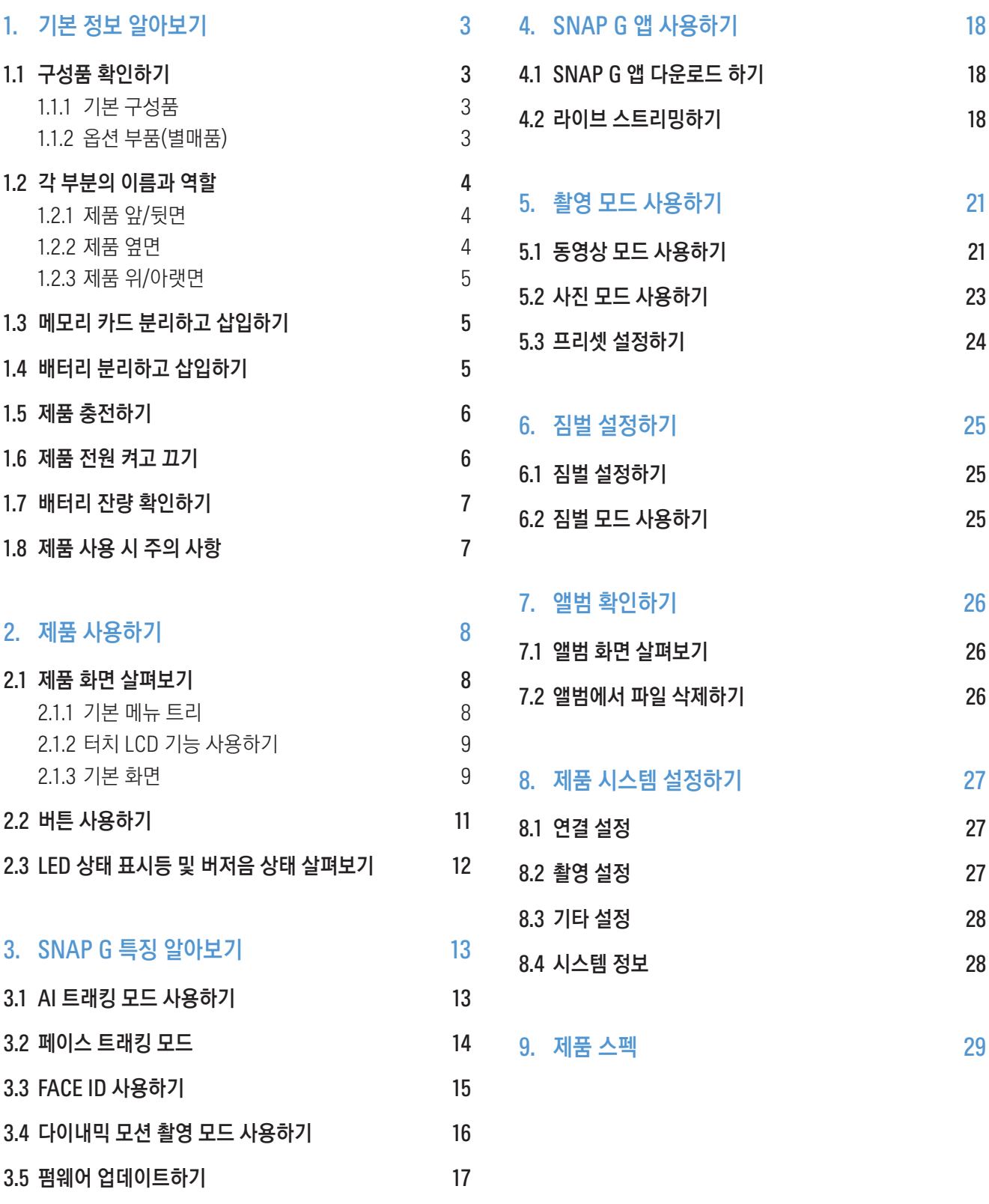

# <span id="page-2-0"></span>1. 기본 정보 알아보기

- 1.1 구성품 확인하기
- 1.1.1 기본 구성품

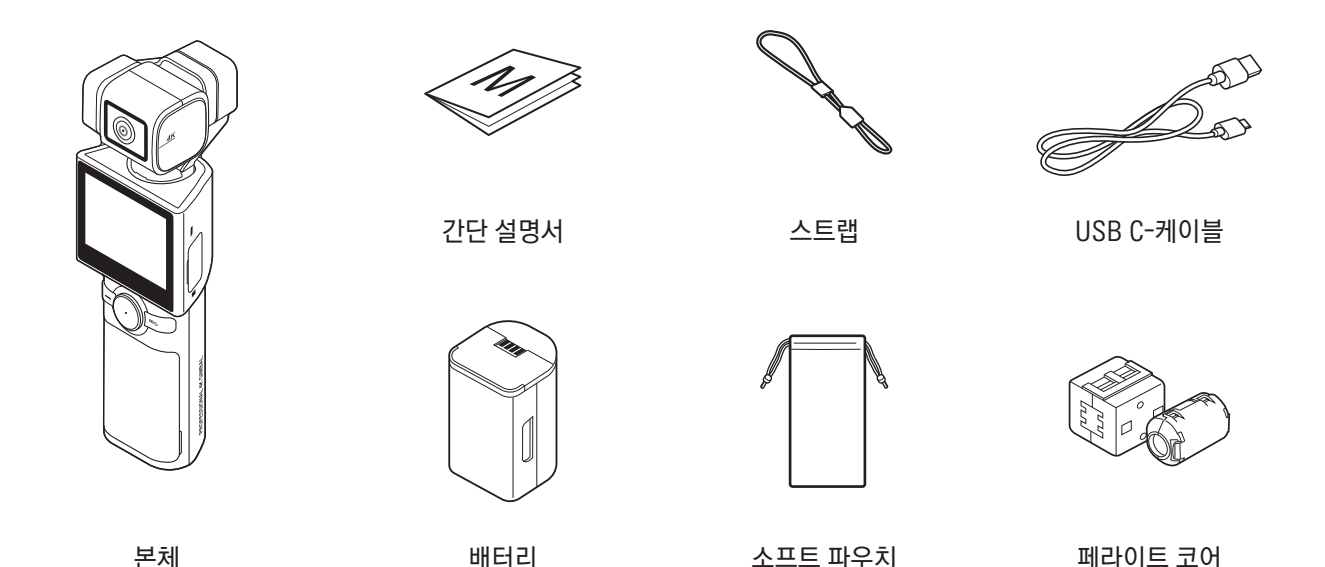

### 1.1.2 옵션 부품(별매품)

미니 삼각대 / 마이크 / 백팩 마운트 / 배터리 충전기 / ND 필터 / LCD 보호필름 / 하드 케이스(소) / 하드 케이스(대)

기본 구성품 및 옵션 부품(별매품)은 팅크웨어 홈페이지[\(www.inavi.com\)](http://www.inavi.com)의 쇼핑몰에서 별도로 구매할 수 있습니다.

# <span id="page-3-0"></span>1.2 각 부분의 이름과 역할

1.2.1 제품 앞/뒷면

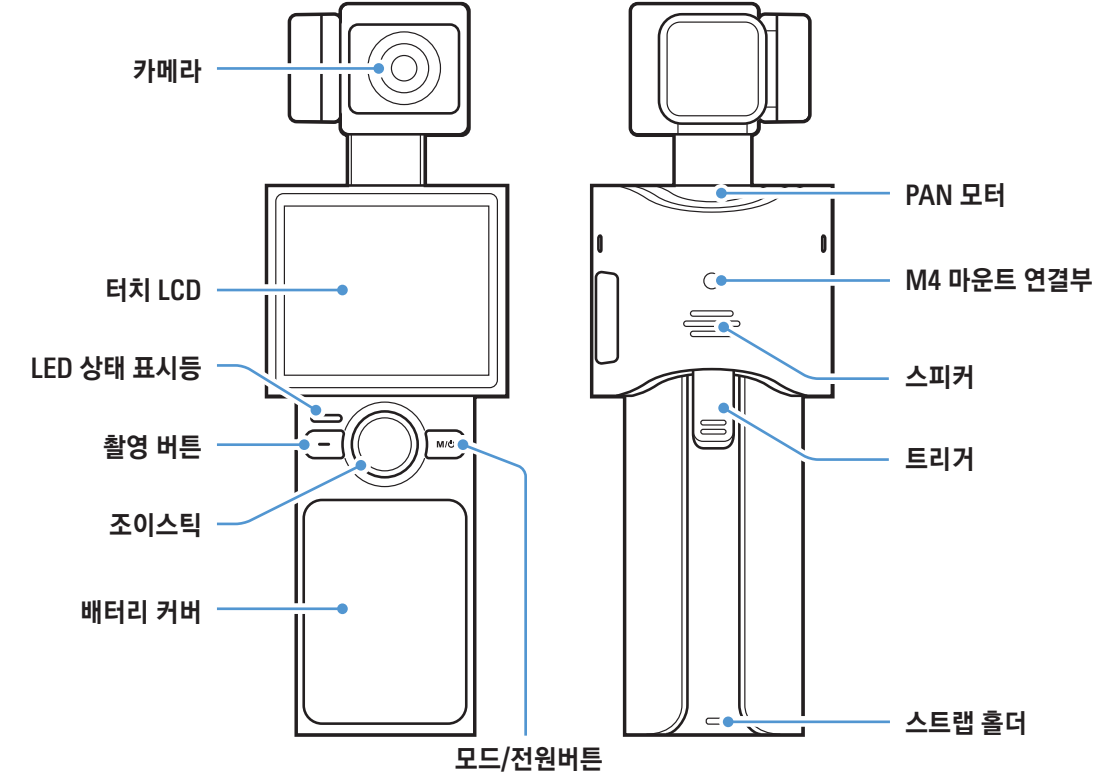

1.2.2 제품 옆면

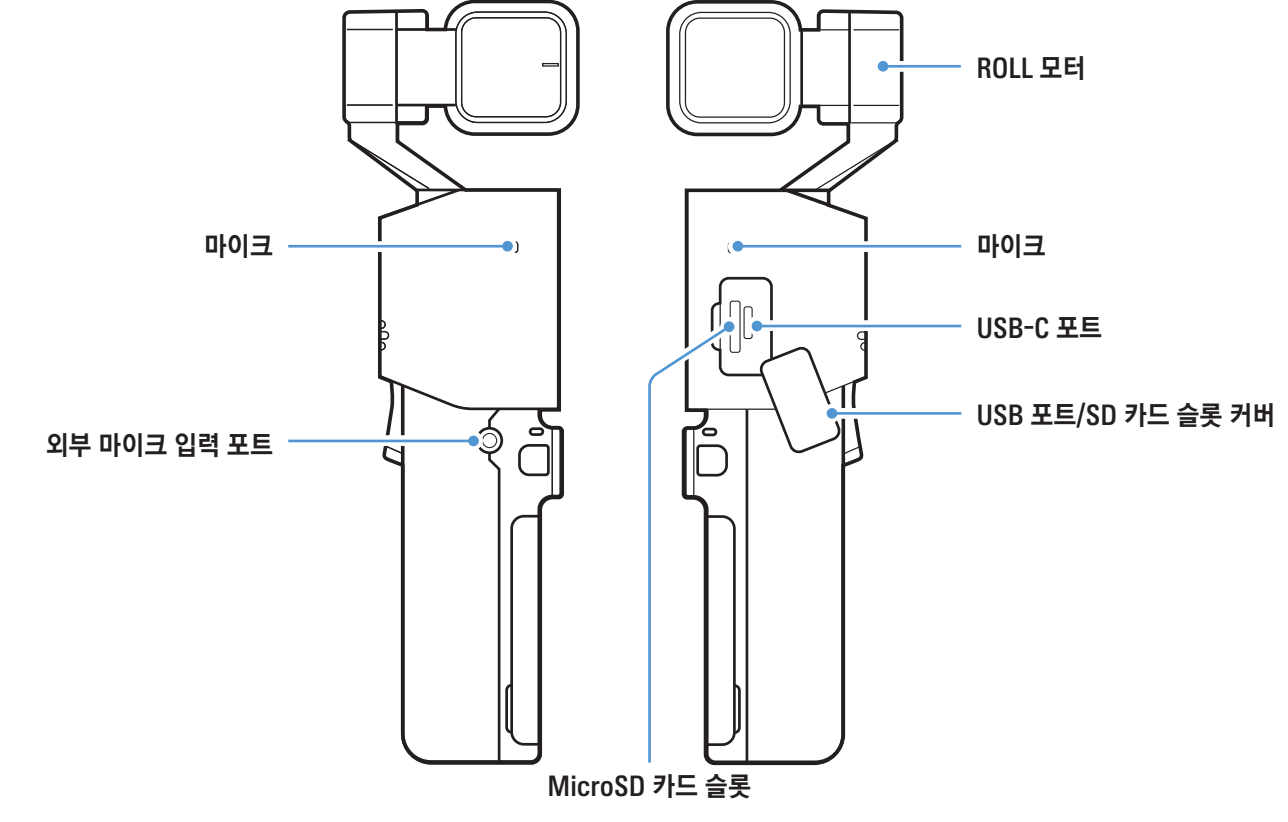

### <span id="page-4-0"></span>1.2.3 제품 위/아랫면

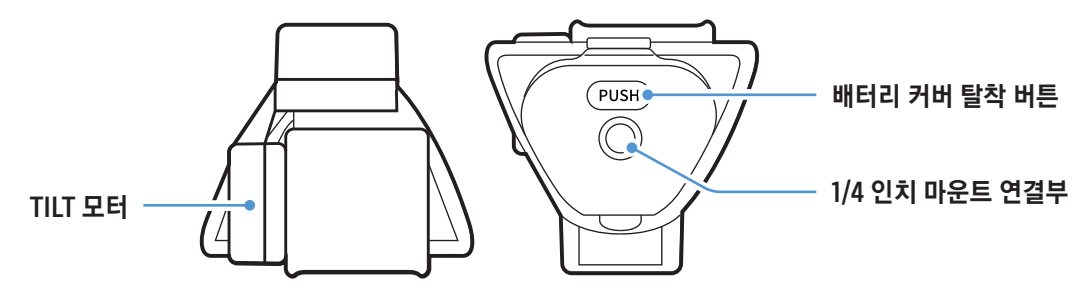

# 1.3 메모리 카드 분리하고 삽입하기

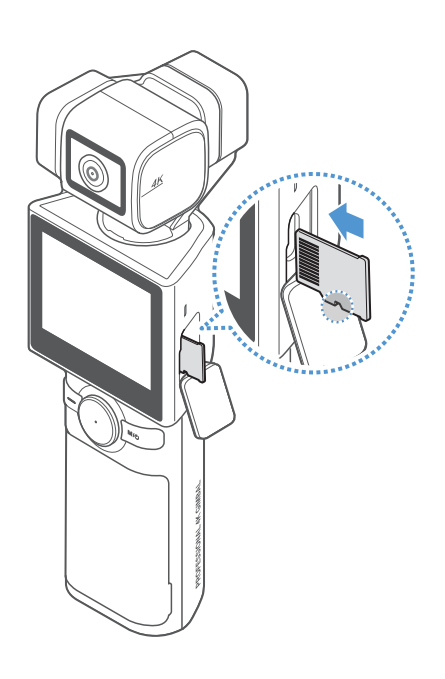

메모리 카드를 분리하려면 제품의 전원이 꺼져 있는지 확인한 다음, 삽입된 메모리 카드의 끝부분을 손톱으로 살짝 눌러 빼내세요.

메모리 카드를 삽입하려면 USB/SD 카드 커버를 열고 메모리 카드의 삽입 방향에 주의하여 제품 옆면의 메모리 카드 슬롯에 삽입하고 "딸깍" 소리가 날 때까지 누르세요.

- 메모리 카드를 삽입할 때 메모리 카드의 삽입 방향에 주의하세요. 메모리 카드 삽입 방향이 바르지 않으면 제품이나 메모리 카드가 손상될 수 있습니다.
	- 메모리 카드의 단편화 및 저장 오류를 방지하려면 주기적으로 메모리 카드를 포맷하세요.
- 권장 Micro SD 카드 목록을 확인하려면 [www.inavi.com/CustCenter](http://www.inavi.com/CustCenter)에서 자세한 내용을 확인하세요.
	- 권장 Micro SD 카드 목록은 추후 변경될 수 있으며 THINKWARE가 아닌 메모리 카드 제조사의 SD 카드는 보증하지 않습니다.
- 1.4 배터리 분리하고 삽입하기

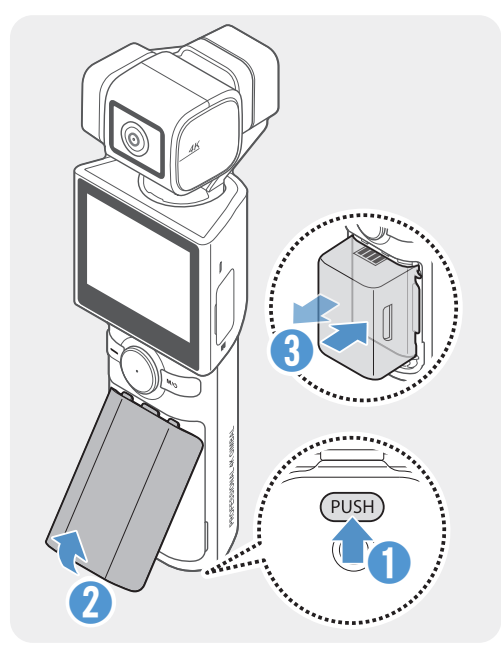

- 최적의 성능을 위해 SNAP G 전용 정품 배터리를 사용하세요.
	- SNAP G 정품 배터리를 사용하지 않을 경우, 제품의 성능이 제한될 수 있으며, 카메라 성능이 보장되지 않습니다. 배터리 안전 및 사용에 대한 자세한 정보는 배터리 정보 설명서를 참조하세요.
- 1 배터리 커버 탈착 버튼을 눌러 배터리 커버를 열고 배터리 양옆의 홈을 잡아서 배터리를 꺼내세요.
- 2 새로운 배터리를 올바른 방향으로 삽입하세요.
	- 이 제품은 탈착식 배터리를 사용합니다. 제품 사용 전 배터리 커버가 단단히 잠기고 밀폐되었는지 확인하세요.

# <span id="page-5-0"></span>1.5 제품 충전하기

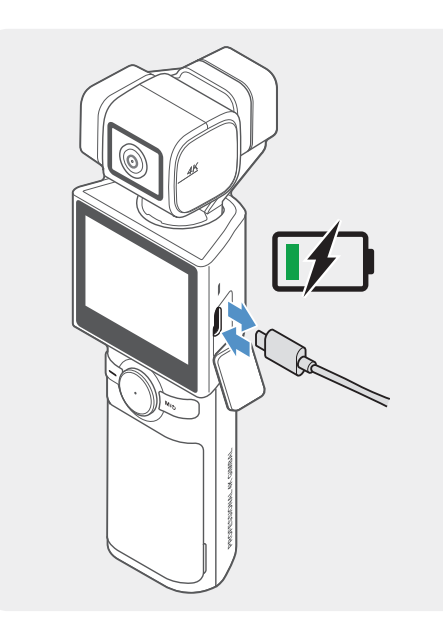

- 1 동봉된 충전 USB 케이블을 사용하여 제품을 USB 어댑터 또는 컴퓨터 USB 단자에 연결하세요.
	- 제품을 처음 사용하기 전에 배터리를 완전히 충전한 다음 사용하세요.
		- 2A 이상 지원하는 어댑터를 사용하세요. 특정 어댑터를 사용할 경우, 제품이 충전되지 않을 수 있습니다.
		- 동봉된 정품 케이블 외 다른 케이블을 사용할 경우, 제품이 충전되지 않을 수 있습니다.
- 2 충전이 시작되면 상태 표시등이 녹색으로 켜지고, 충전이 완료되면 상태 표시등이 꺼집니다.
- 배터리를 완전히 충전하려면 약 180분이 소요됩니다.(별매 충전기를 사용하면 배터리 2개를 동시에 충전할 수 있습니다.)
	- 제품을 가장 빠르게 충전하려면 SNAP G 충전기(별매품)를 구매하여 사용하세요.
	- 충전 환경에 따라 충전 시간이 달라질 수 있습니다.

### 1.6 제품 전원 켜고 끄기

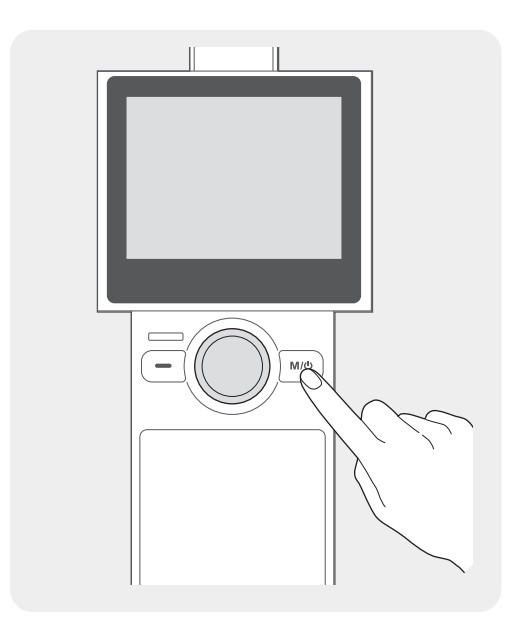

제품의 M/U 버튼을 길게 누르면 전원이 켜집니다. 제품을 끄려면  $M/(!)$  버튼을 길게 눌러주세요.

제품을 보관하거나 소지할 때 전원 버튼이 눌려 전원이 켜질 수 있으니 사용에 주의하세요.

▶ 전원이 켜지면 웰컴 모드가 작동합니다. 웰컴 모드를 끄려면 짐벌 설정 메뉴에서 설정하세요.

# <span id="page-6-0"></span>1.7 배터리 잔량 확인하기

배터리 잔량은 LCD 오른쪽 상단 표시된 배터리 아이콘을 통해 확인할 수 있습니다.

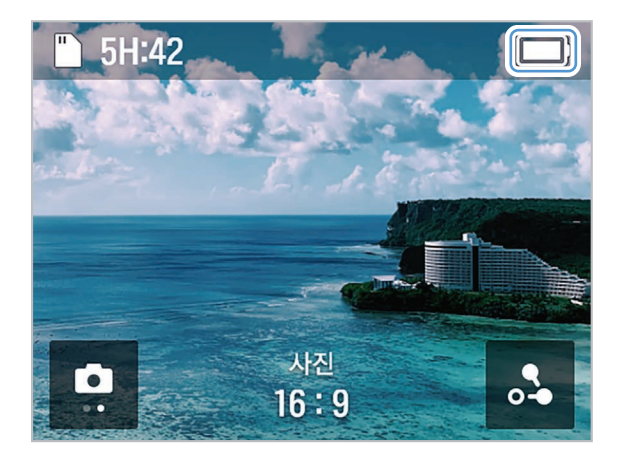

• FHD @30FPS 사용 시간은 약 120분 / 4K @60FPS 사용 시간은 약 45분입니다.

• 사용 시간은 LCD를 끈 기준이며, 해상도 및 프레임 설정에 따라 촬영 대기 시에도 배터리 사용 시간의 차이가 있습니다.

# 1.8 제품 사용 시 주의 사항

제품을 안전하게 사용하려면 다음 주의 사항을 반드시 읽고 지시에 따라 제품을 올바르게 사용하세요.

#### 제품 사용 시 주의사항

- 제품이 충격을 받으면 오작동하거나 고장 날 수 있습니다.
	- 짐벌 모터와 센서 등을 보호하기 위해 모래와 액체에 닿지 않게 하세요.
	- 제품 사용 중 고온에 대한 보호를 위해 과열 보호 모드로 진입하여 촬영이 중단될 수 있습니다.
	- 메모리 슬롯과 USB 단자에 이물질이 들어가지 않도록 커버를 닫고 제품을 사용하세요.
	- 배터리 커버 안에 이물질이 들어가지 않도록 주의하여 사용하세요.

• 제품의 적정 사용 온도 범위는 10~35°C입니다.

• 고온 또는 저온 등 사용 환경 및 설정값에 따라 배터리 사용 시간이 달라질 수 있습니다.

#### 제품 보관 시 주의 사항

- 이 제품은 방수가 되지 않습니다. 액체를 사용하지 않고, 부드러운 천을 사용해 청소하세요.
	- 카메라 렌즈에 이물질이 묻으면 금이 가거나 파손될 수 있습니다. 부드러운 천을 사용해 청소하세요.
	- 마이크 구멍에 이물질을 제거할 때 뾰족한 물체나 압축 공기를 사용하지 마세요.
	- 제품을 보관할 때는 동봉된 소프트 파우치에 넣어 보관하세요. 보관 시 짐벌 모터에 충격이 가지 않도록 주의하세요.

# <span id="page-7-0"></span>2. 제품 사용하기

# 2.1 제품 화면 살펴보기

### 2.1.1 기본 메뉴 트리

제품의 기본 메뉴 트리는 다음과 같습니다.

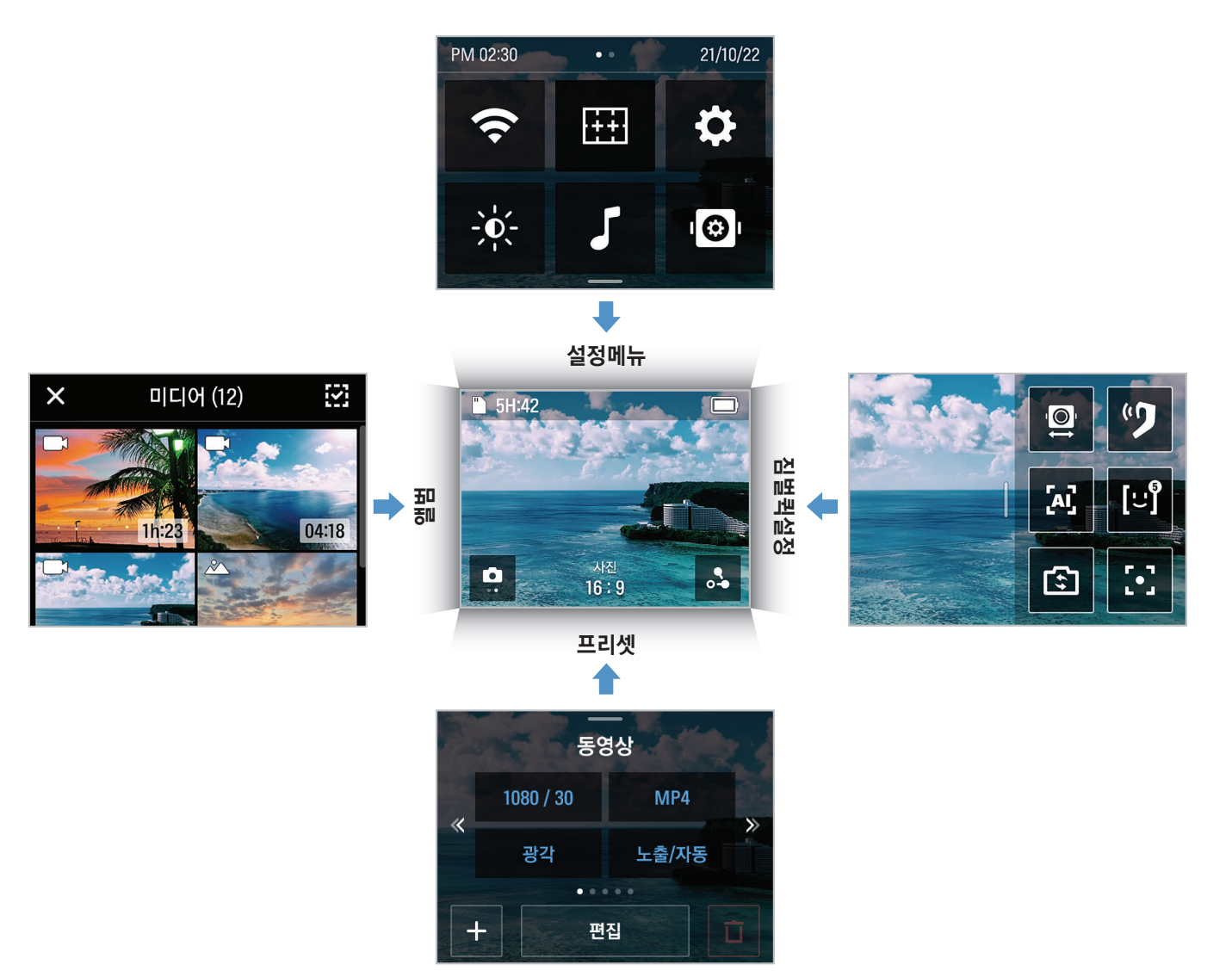

### <span id="page-8-0"></span>2.1.2 터치 LCD 기능 사용하기

터치 LCD를 각 방향으로 밀면 해당 기능을 사용할 수 있습니다.

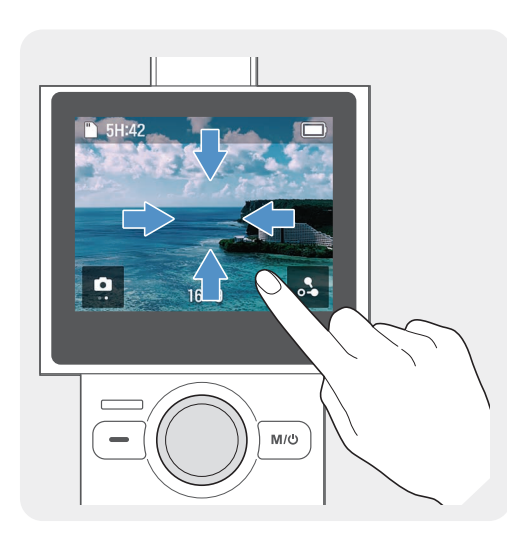

- 위로 밀기: 프리셋 모드로 이동합니다.
- 아래로 밀기: 설정 메뉴로 이동합니다.
- 왼쪽으로 밀기: 짐벌 퀵 설정으로 이동합니다.
- 오른쪽으로 밀기: 앨범으로 이동합니다.

각 메뉴 이동 후 기본 동작의 반대 방향으로 화면을 밀면 프리뷰 화면으로 돌아옵니다.

### 2.1.3 기본 화면

#### 프리뷰 화면

제품의 전원을 켜면 터치 LCD에 카메라 프리뷰, 촬영 모드, 배터리 잔량 및 Micro SD 카드 정보가 표시됩니다.

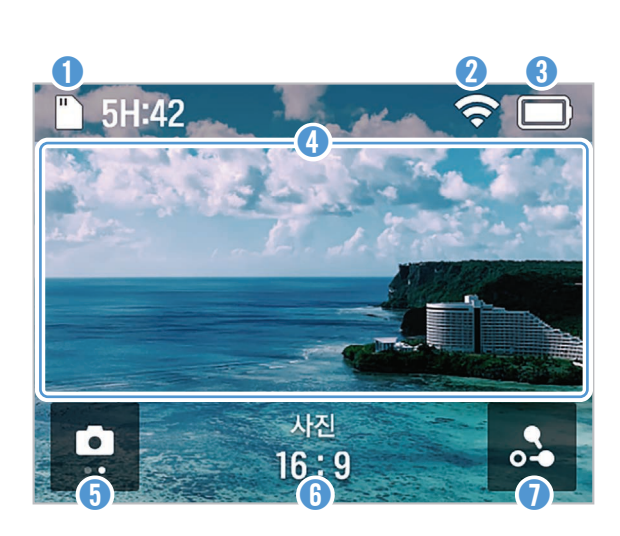

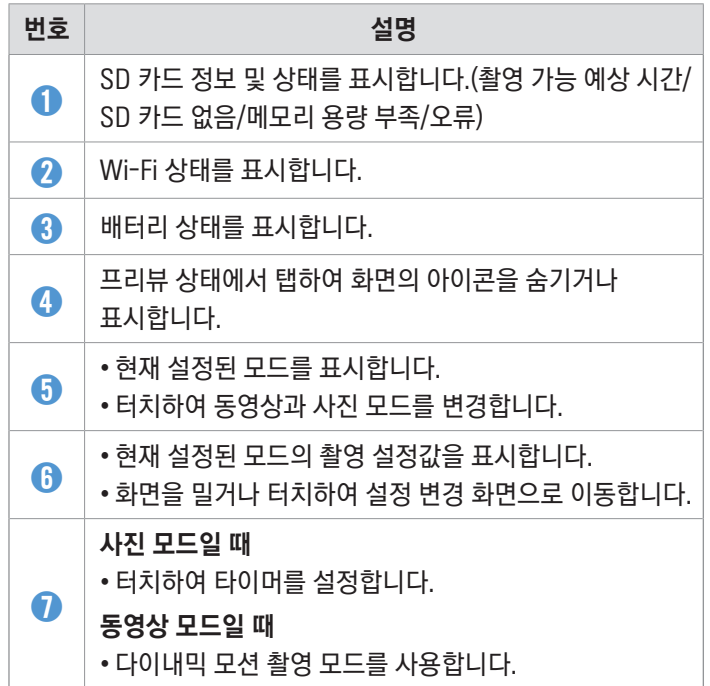

#### 퀵 설정 메뉴 화면

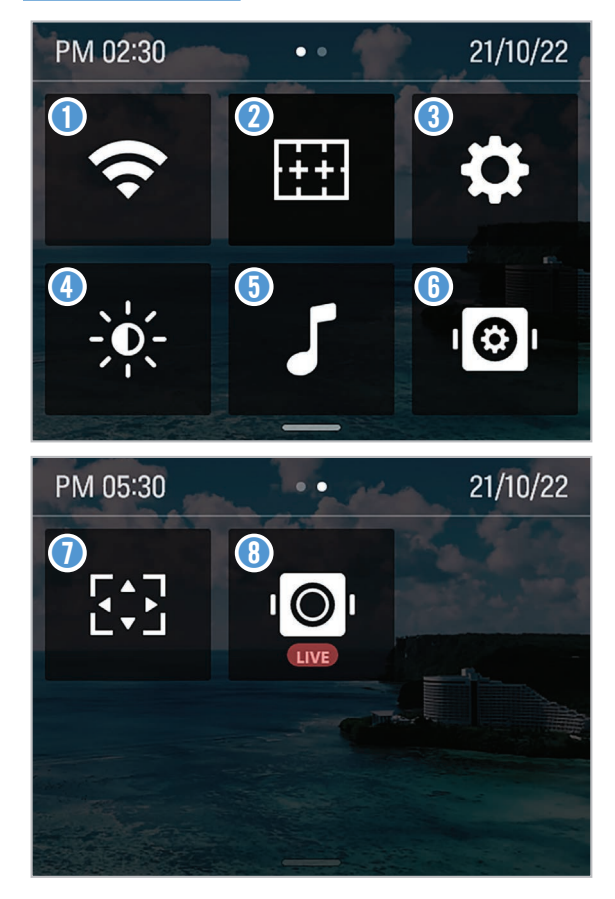

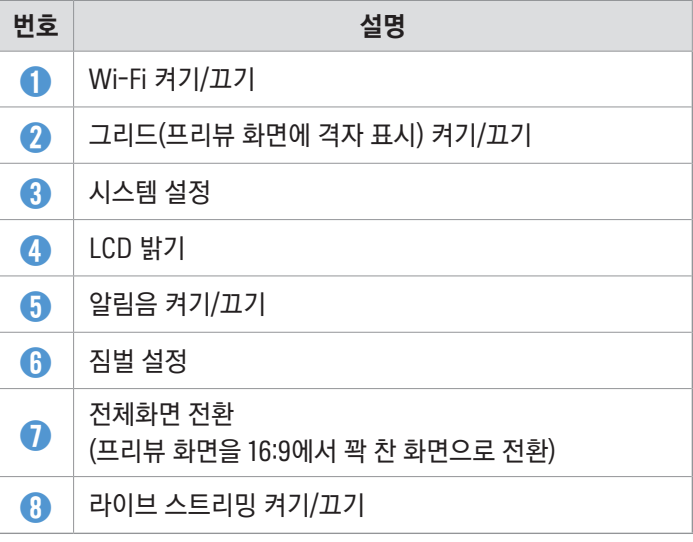

### 짐벌 퀵 설정 메뉴 화면

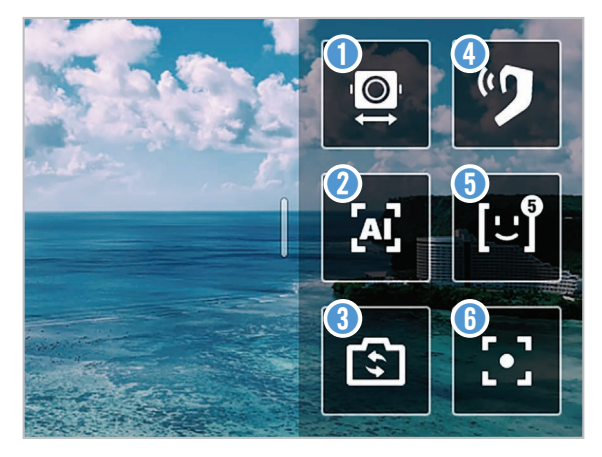

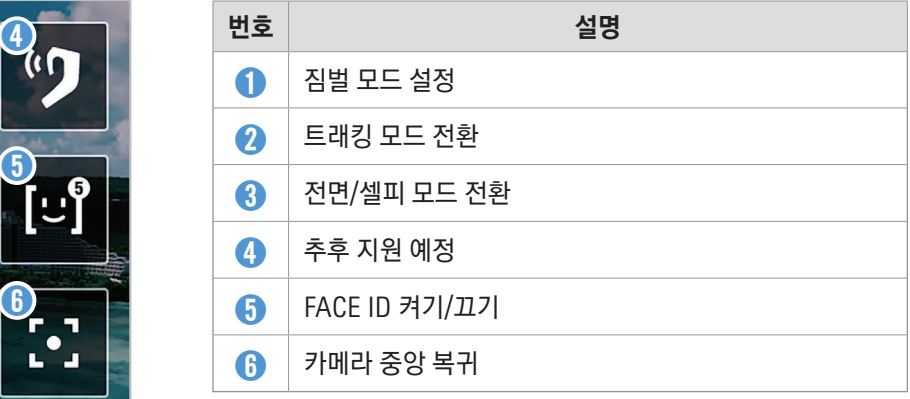

# <span id="page-10-0"></span>2.2 버튼 사용하기

아래 표를 참고하여 제품의 버튼, 트리거 및 조이스틱을 사용하세요.

# $\mathcal{A}$  제품을 켜려면  $\mathbf{M}/\mathbf{O}$  버튼을 길게 누르세요.

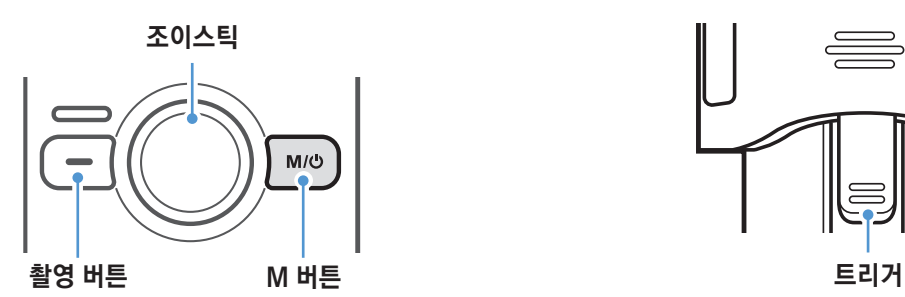

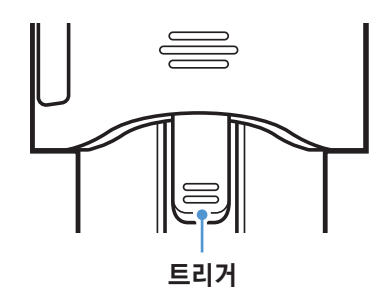

버튼

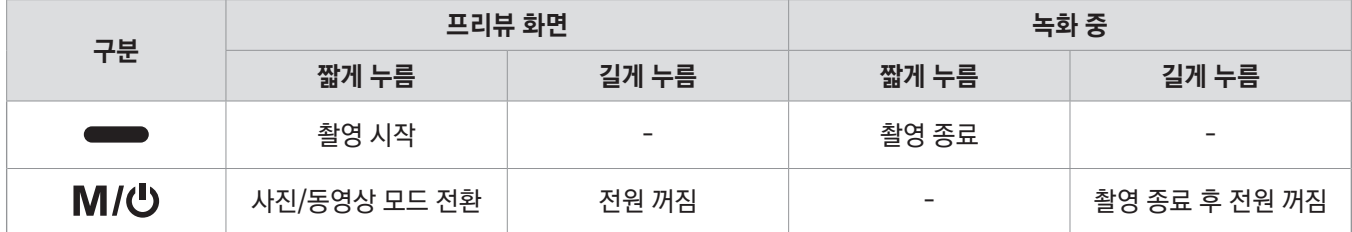

#### 조이스틱

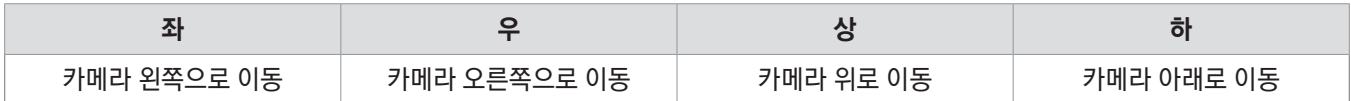

트리거

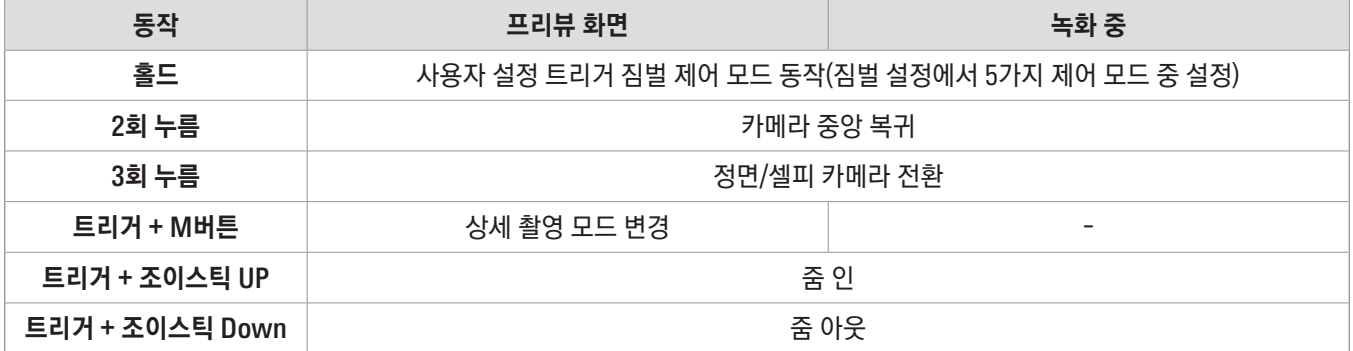

• 기본 짐벌 모드 및 트리거 홀드 시 짐벌 모드는 설정을 통해 변경할 수 있습니다.

• 일부 버튼 동작은 추후 변경될 수 있습니다.

# <span id="page-11-0"></span>2.3 LED 상태 표시등 및 버저음 상태 살펴보기

#### LED 상태 표시등

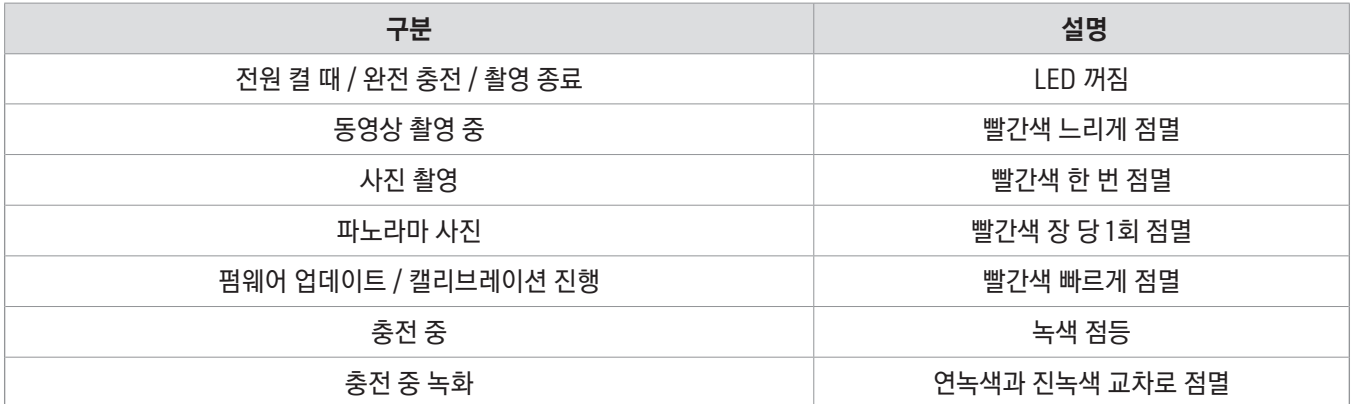

#### 버저음

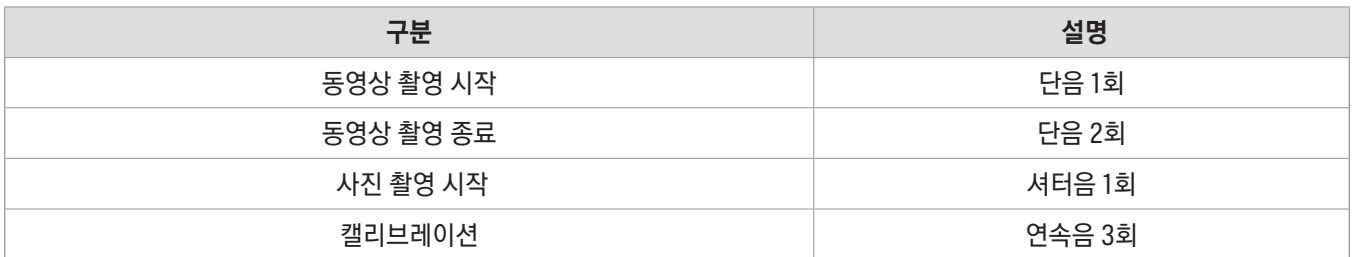

# <span id="page-12-0"></span>3. SNAP G 특징 알아보기

# 3.1 AI 트래킹 모드 사용하기

AI 트래킹 모드는 인물의 얼굴 형태를 중심으로 추가 영역을 인식하여, 움직임이 빠르고 변화가 크더라도 끊김 없는 스마트한 인식 확장 트래킹을 제공합니다.

버튼을 누를 때마다 AI 트래킹 > 페이스 트래킹 > 트래킹 꺼짐 순서로 전환됩니다.

#### AI 트래킹 모드

1 프리뷰 화면을 왼쪽으로 밀어 퀵 메뉴를 실행한 다음, 트래킹 모드를 AI 트래킹 모드로 변경하세요.

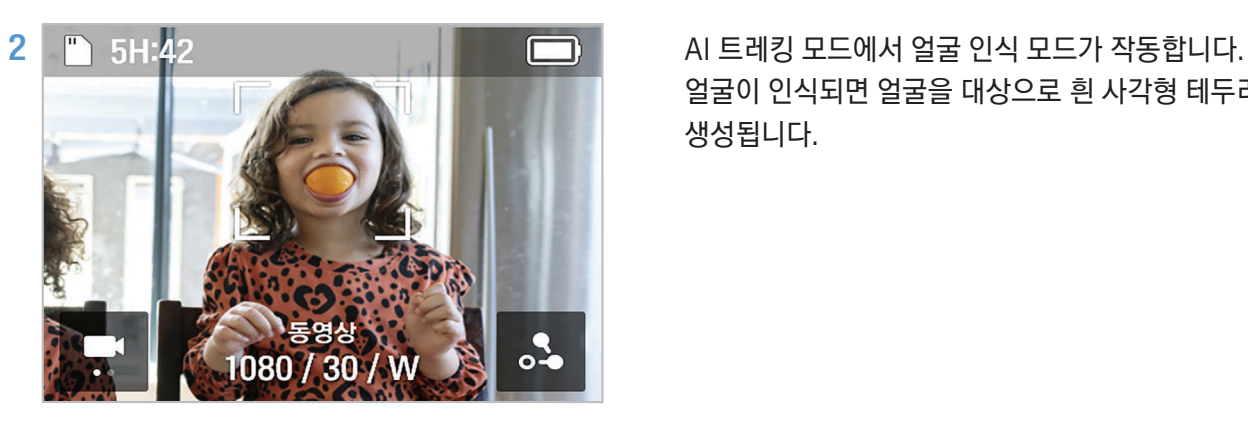

얼굴이 인식되면 얼굴을 대상으로 흰 사각형 테두리가 생성됩니다.

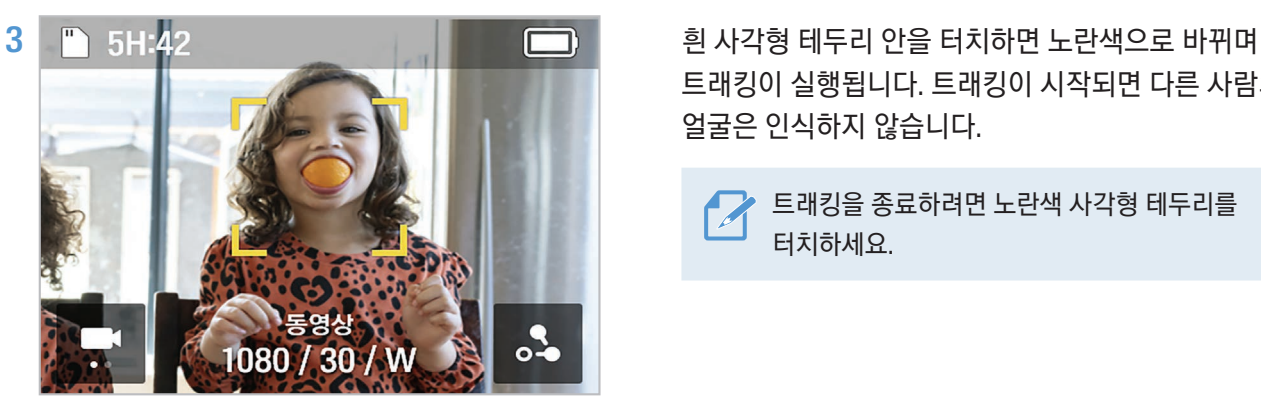

트래킹이 실행됩니다. 트래킹이 시작되면 다른 사람의 얼굴은 인식하지 않습니다.

트래킹을 종료하려면 노란색 사각형 테두리를 터치하세요.

#### 액티브 트래킹 모드

AI 트래킹 모드에서 움직이는 물체나 특정 대상을 트래킹하려면 액티브 트래킹을 사용하세요.

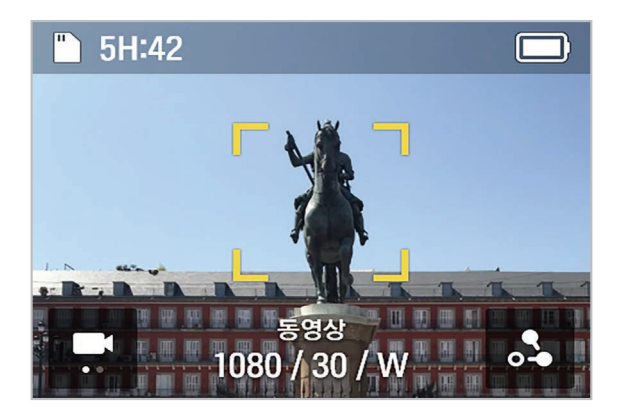

AI 트래킹 모드에서 촬영을 원하는 특정 대상을 두 번 터치하면 노란색 사각형 테두리가 생성되며 액티브 트래킹이 실행됩니다.

▶ 트래킹을 종료하려면 노란색 사각형 테두리를 터치하세요.

### <span id="page-13-0"></span>3.2 페이스 트래킹 모드

페이스 트래킹 모드는 사람의 얼굴 형태를 중심으로 인식하여 트래킹합니다.

#### 페이스 트래킹 모드

1 프리뷰 화면을 왼쪽으로 밀어 퀵 메뉴를 실행한 다음, 트래킹 모드를 페이스 트래킹 모드로 변경하세요.

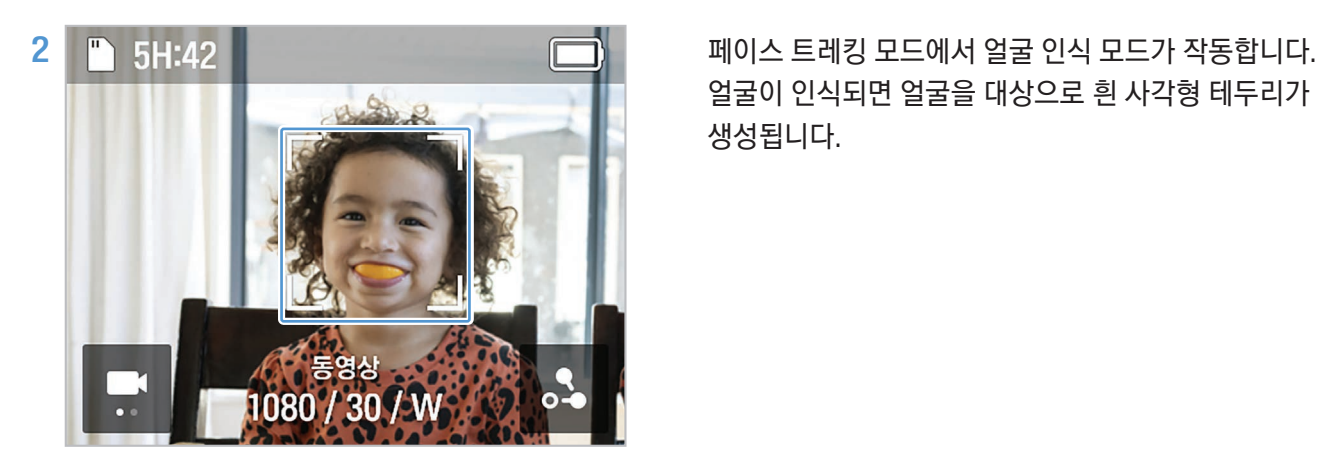

얼굴이 인식되면 얼굴을 대상으로 흰 사각형 테두리가 생성됩니다.

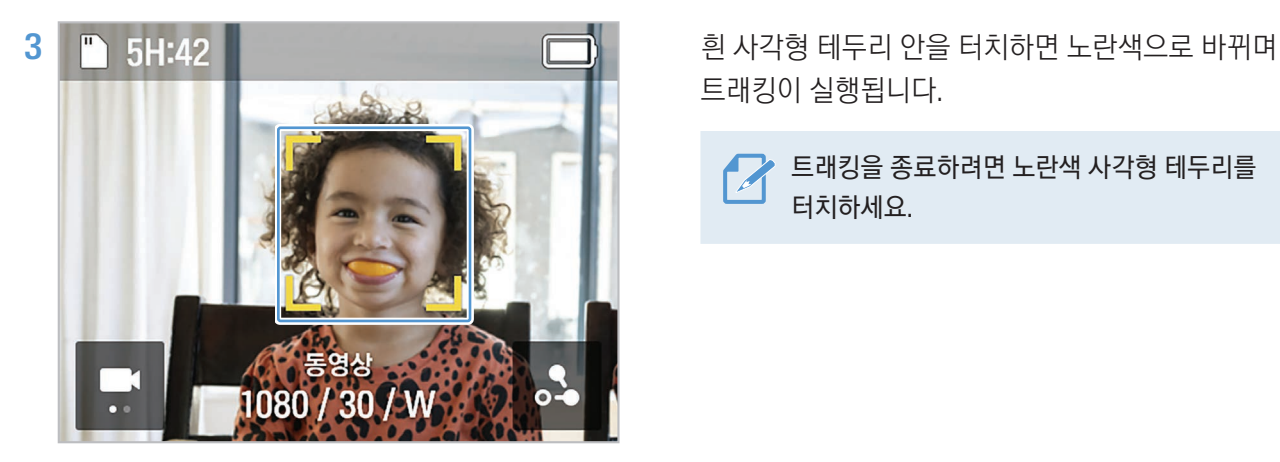

트래킹이 실행됩니다.

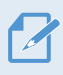

트래킹을 종료하려면 노란색 사각형 테두리를 터치하세요.

# <span id="page-14-0"></span>3.3 FACE ID 사용하기

FACE ID를 사용하여 특정 인물들의 얼굴을 한번 등록하면 별도의 터치 동작 없이 얼굴을 자동으로 인식하여 카메라 앵글을 중심으로 트래킹할 수 있습니다.

#### FACE ID 등록

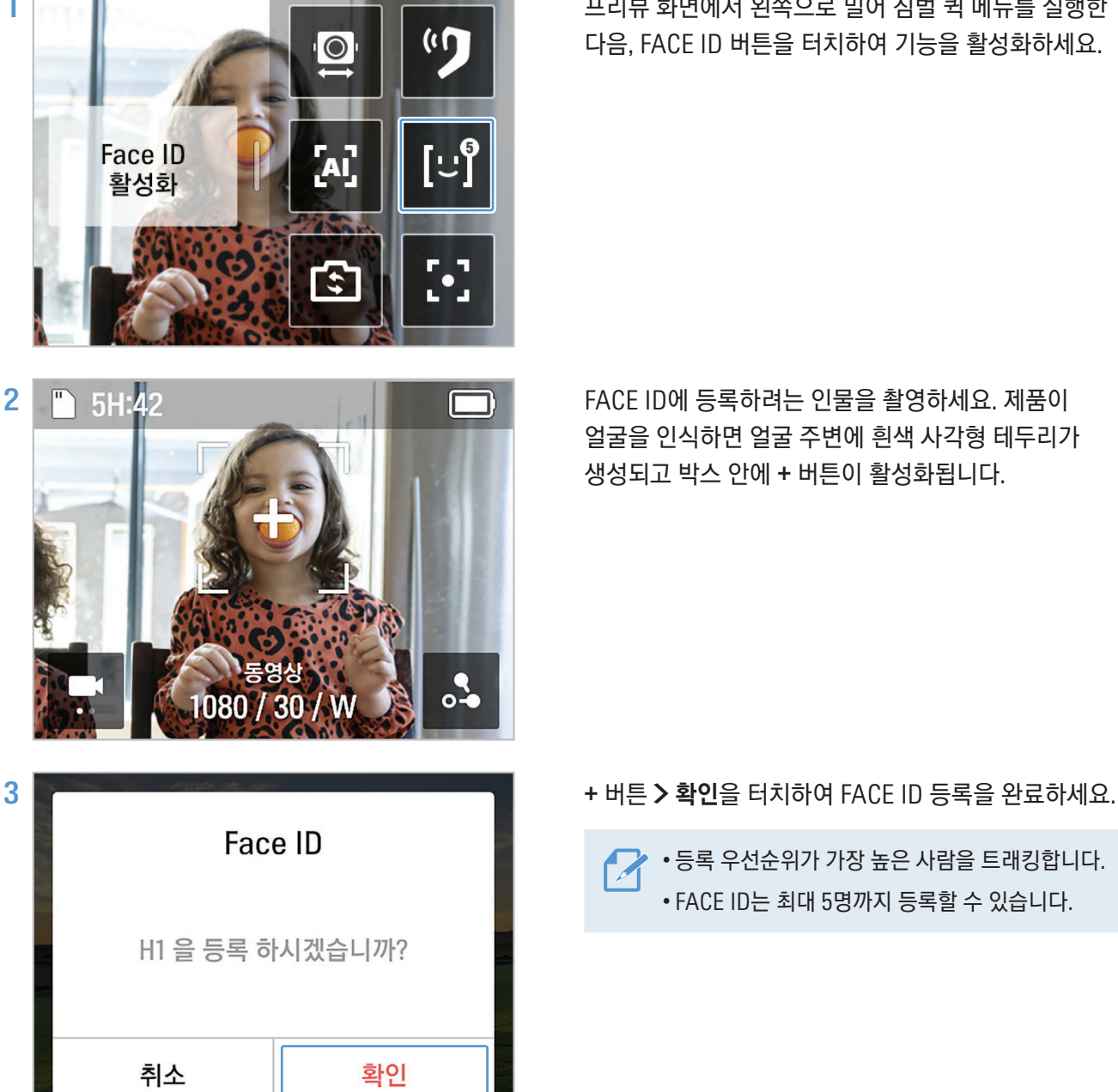

1 December 2014 Allen Allen Allen Allen Allen Allen Allen Allen Allen Allen Allen Allen Allen Allen Allen Alle 다음, FACE ID 버튼을 터치하여 기능을 활성화하세요.

> 얼굴을 인식하면 얼굴 주변에 흰색 사각형 테두리가 생성되고 박스 안에 + 버튼이 활성화됩니다.

- 
- - 등록 우선순위가 가장 높은 사람을 트래킹합니다. • FACE ID는 최대 5명까지 등록할 수 있습니다.

#### FACE ID 조회/삭제

- $1$  시스템 설정 > 촬영 설정 > FACE ID를 터치하여 등록 순위별로 등록된 인물을 확인하세요.
- 2 삭제를 원하는 FACE ID를 터치한 다음, 오른쪽 상단의 1 을 누르면 해당 FACE ID를 삭제할 수 있습니다.

### <span id="page-15-0"></span>3.4 다이내믹 모션 촬영 모드 사용하기

다이내믹 모션 기능을 사용하면 최대 4개의 촬영 포인트를 지정하여, 촬영할 경로 및 시간을 미리 설정해두고 촬영할 수 있습니다.

#### 다이내믹 모션 촬영

- 1 동영상 프리뷰 화면에서 오른쪽 하단의 모션 촬영 버튼( ) > 모션 설정으로 이동하세요.
- 2 촬영할 시간을 설정하세요. 동영상 설정 값(배속, 인터벌)에 따라 영상 길이가 자동으로 계산되어 표시됩니다.
- $3$  촬영 시간 설정 후 뒤로 가기 $(\leq)$  버튼을 터치하여 모션 설정 화면으로 돌아간 다음, 오른쪽 상단의 확인 $(\leq)$ 버튼을 터치하여 경로 설정 화면으로 이동하세요.

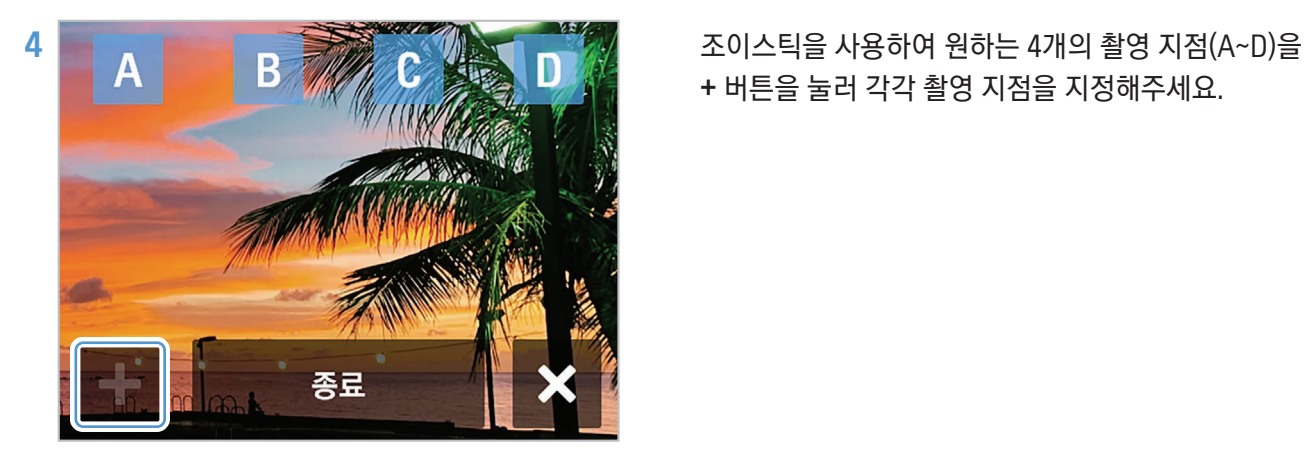

+ 버튼을 눌러 각각 촬영 지점을 지정해주세요.

 $5$  제품의  $\epsilon$  버튼을 누르세요. 촬영을 시작하며 선택된 지점까지 촬영합니다.

• 경로는 최대 4개 포인트(A/B/C/D)까지 설정할 수 있습니다.

- 설정 화면에서 종료 버튼을 터치하면 종료 선택 화면으로 이동하며, 종료 시 모든 위치 정보를 삭제 후 모션 설정 화면으로 이동합니다.
- 녹화 중 프리뷰 화면에 경로로 설정된 위치가 모두 표시되며, 이동 완료한 경로, 이동 중인 경로, 이동할 경로를 이미지로 표시하여 경로를 인지할 수 있도록 도와줍니다.

#### 반복 모드로 촬영하기

2개의 촬영 포인트를 설정하고 설정한 시간 간격으로 지속 반복 촬영할 수 있습니다.

조이스틱을 사용하여 원하는 2개의 촬영 지점을 + 버튼을 눌러 지정하고 반복 모드(  $\left(\mathbb{Z}\right)$  버튼을 누른 다음, 제품의  $\blacksquare$  버튼을 누르세요.

두 개의 촬영 지점보다 많은 경로를 설정한 경우, 반복 모드를 사용할 수 없습니다.

# <span id="page-16-0"></span>3.5 펌웨어 업데이트하기

제품의 최신 기능과 최적의 성능으로 사용하려면 최신 버전의 펌웨어를 업데이트하여 사용하세요.

- 1 [www.inavi.com/CustCenter](http://www.inavi.com/CustCenter)에 접속하세요.
- 2 다운받은 펌웨어 파일을 제품의 메모리 카드에 저장하세요.
- 3 펌웨어가 저장된 메모리 카드를 카메라에 삽입하면 제품이 펌웨어 업데이트를 시작합니다.

• 제품 업데이트에 대한 자세한 내용은 [www.inavi.com/CustCenter를](http://www.inavi.com/CustCenter) 참조하세요.

• 펌웨어는 시스템 펌웨어와 짐벌 펌웨어 두 가지로, 펌웨어를 SD 카드에 저장하여 제품을 동시에 업데이트하면 시스템 펌웨어 > 짐벌 펌웨어 순서로 업데이트합니다.

# <span id="page-17-0"></span>4. SNAP G 앱 사용하기

제품과 SNAP G 앱을 연결하여 제품의 다양한 기능을 편리하게 사용할 수 있습니다.

## 4.1 SNAP G 앱 다운로드 하기

1 구글 플레이 스토어 또는 애플 앱스토어에서 SNAP G 앱을 검색하거나, 아래의 QR 코드를 스캔하여 다운로드 및 설치하세요.

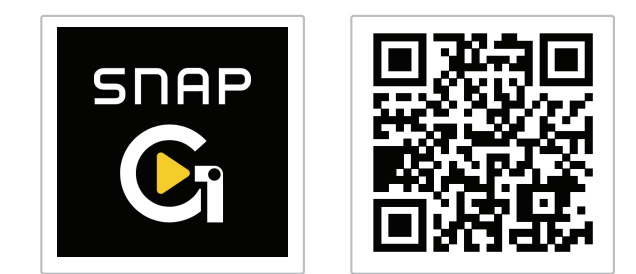

- 2 설치된 SNAP G 앱을 실행하세요.
- $3$  카메라 연결하기 버튼을 누르고 스마트폰의 Wi-Fi 설정 화면에서 SNAP G XXXXXX(고유번호 6자리)로 시작하는 Wi-Fi를 찾아 연결하세요.
	- Wi-Fi의 비밀번호는 12345678 입니다.
		- 카메라 Wi-Fi 정보는 연결 설정 메뉴에서 확인할 수 있습니다.

# 4.2 라이브 스트리밍하기

SNAP G 앱에서 라이브 스트리밍 기능을 사용하여 흔들림 없는 고화질의 방송을 스트리밍할 수 있습니다.

라이브 스트리밍

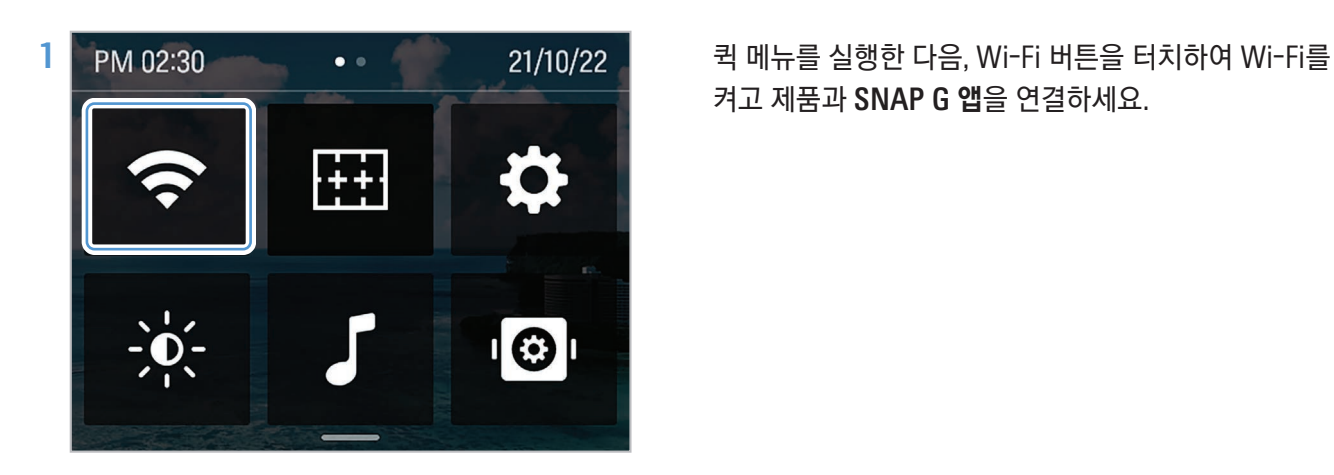

켜고 제품과 SNAP G 앱을 연결하세요.

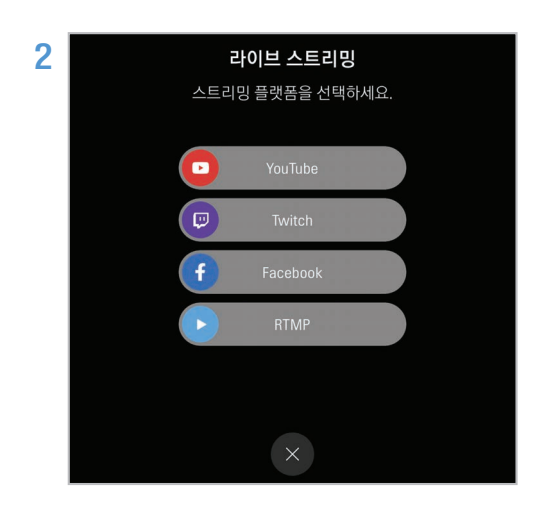

<mark>2</mark> 기업 - The Team Actional Action Action Action Action Action Action Action Action Action Action Action Action A<br>2 Action Action Action Action Action Action Action Action Action Action Action Action Action Action Action 스트리밍 메뉴에서 원하는 방송 플랫폼을 선택한 다음, 스트리밍 설정으로 이동하세요.

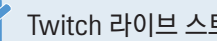

Twitch 라이브 스트리밍은 추후 지원 예정입니다.

3 각 방송 플랫폼에 등록되어있거나 신규로 등록한 계정에 로그인한 다음, 송출 해상도, 네트워크 항목을 설정하고 스트리밍 설정 완료 버튼을 터치하세요.

모바일 핫스팟 데이터를 사용하려면 먼저 스마트폰 Wi-Fi 설정에서 핫스팟 데이터 사용 설정 후 해당 핫스팟의 AP 정보를 입력하세요.

4 스트리밍 설정이 완료되면 설정된 정보가 제품으로 전달되며 앱과 제품의 연결은 해제됩니다.

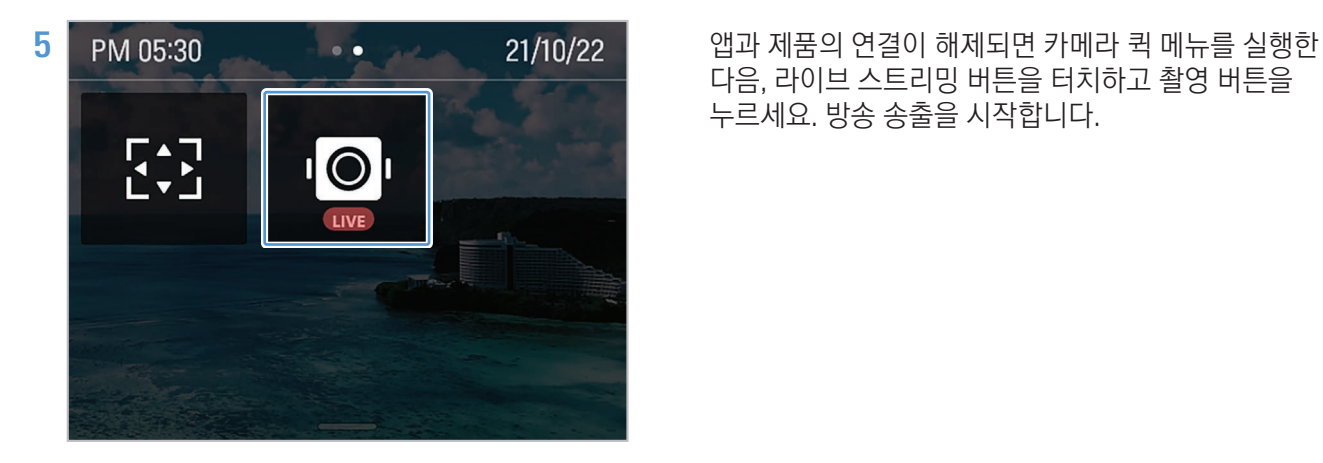

다음, 라이브 스트리밍 버튼을 터치하고 촬영 버튼을 누르세요. 방송 송출을 시작합니다.

#### 빠른 라이브 스트리밍

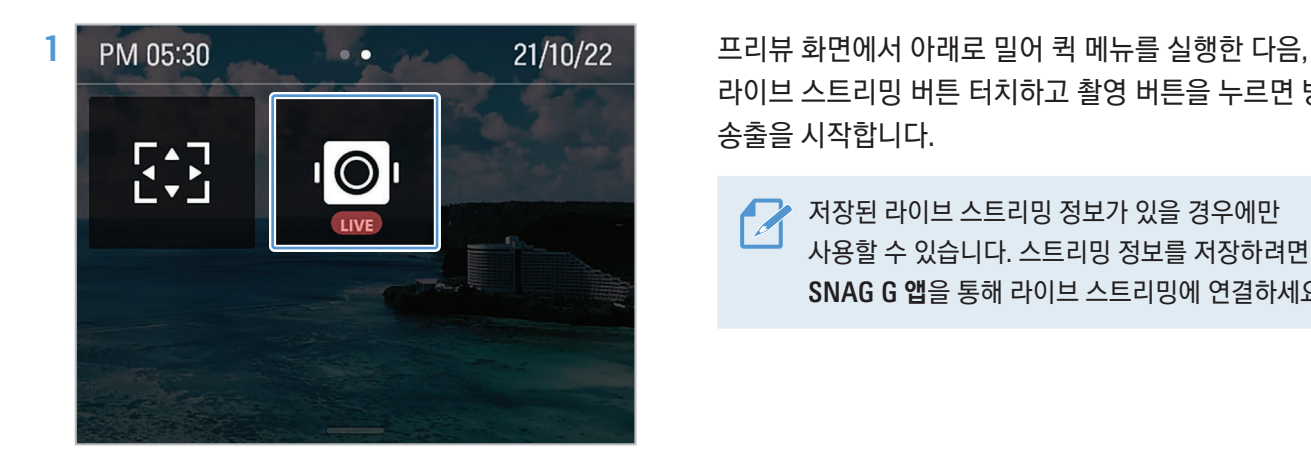

라이브 스트리밍 버튼 터치하고 촬영 버튼을 누르면 방송 송출을 시작합니다.

▶ 저장된 라이브 스트리밍 정보가 있을 경우에만 사용할 수 있습니다. 스트리밍 정보를 저장하려면 SNAG G 앱을 통해 라이브 스트리밍에 연결하세요.

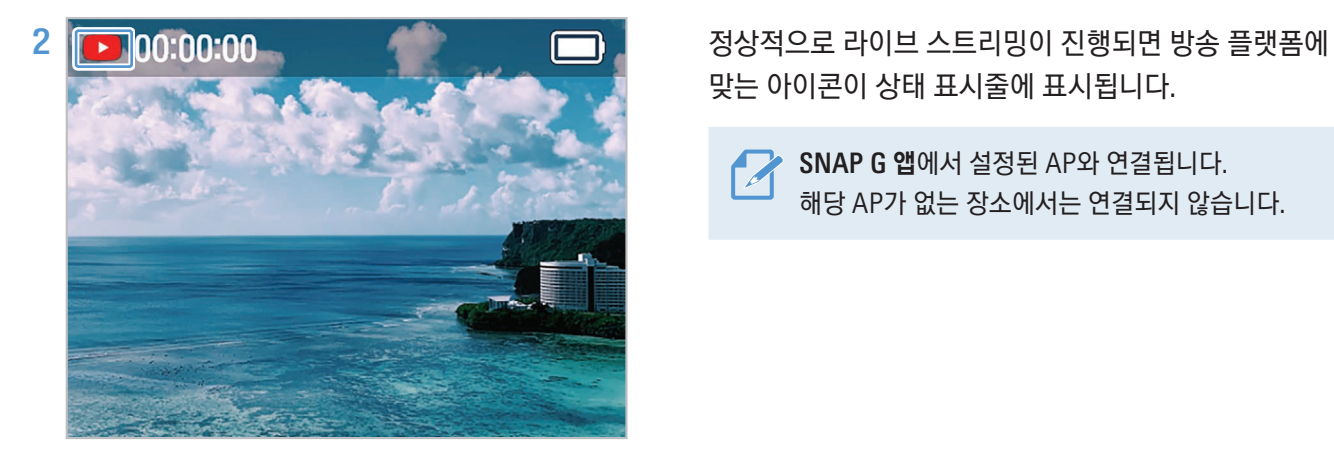

맞는 아이콘이 상태 표시줄에 표시됩니다.

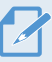

SNAP G 앱에서 설정된 AP와 연결됩니다. 해당 AP가 없는 장소에서는 연결되지 않습니다.

#### 라이브 스트리밍 정보 조회

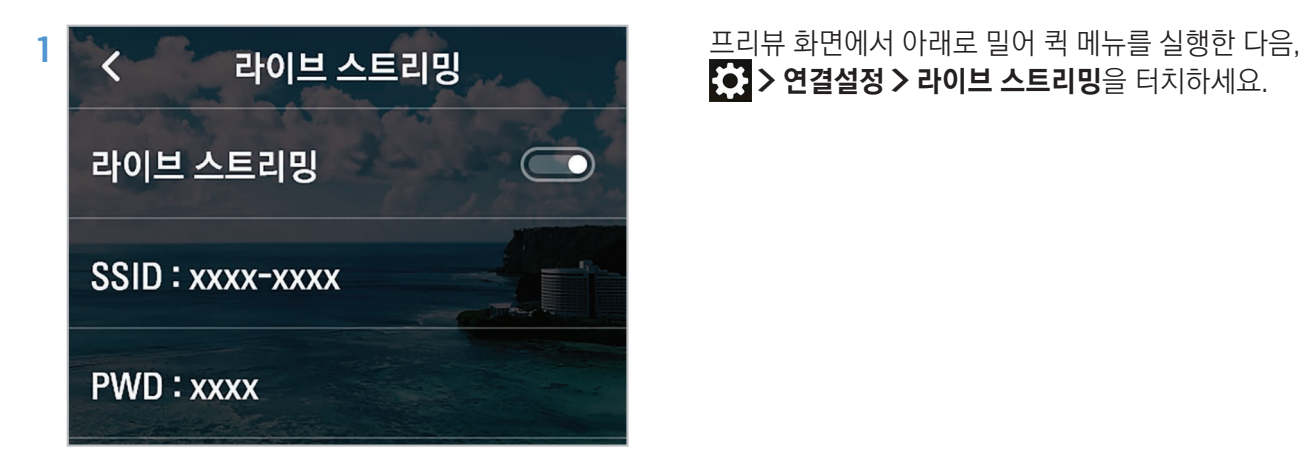

> 연결설정 > 라이브 스트리밍을 터치하세요.

2 제품에 저장된 AP SSID와 패스워드를 확인하세요.

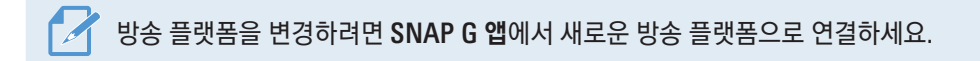

# <span id="page-20-0"></span>5. 촬영 모드 사용하기

각 촬영 모드의 화면을 확인하고 설정을 변경할 수 있습니다.

# 5.1 동영상 모드 사용하기

동영상 모드 화면

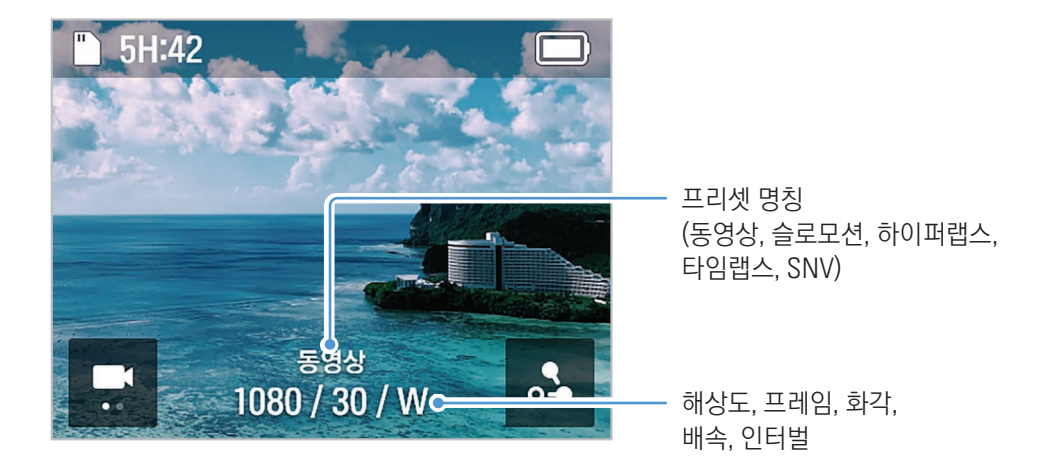

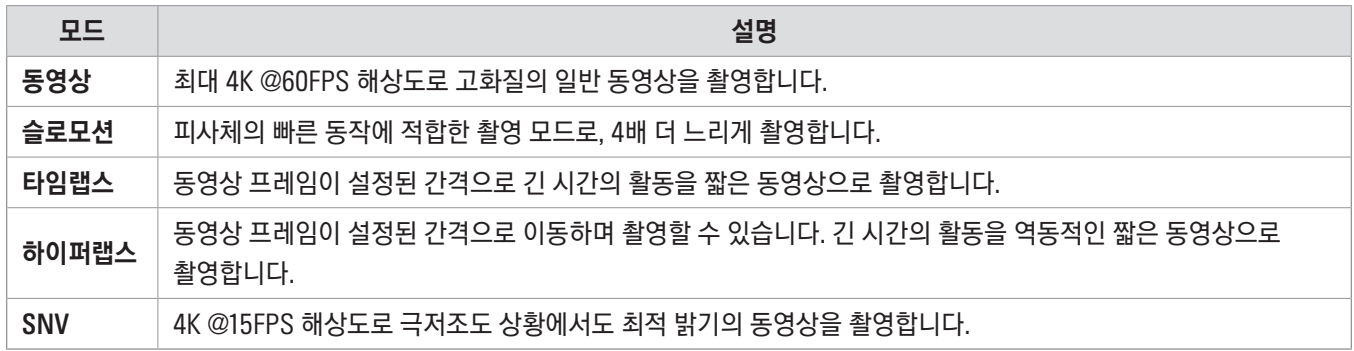

#### 동영상 모드 변경

프리셋 설정 화면에서 화면을 좌우로 밀거나 화살표를 터치하여 동영상 모드를 변경하세요. 5가지 동영상 모드(동영상/ 슬로모션/하이퍼랩스/타임랩스/SNV)로 전환할 수 있습니다.

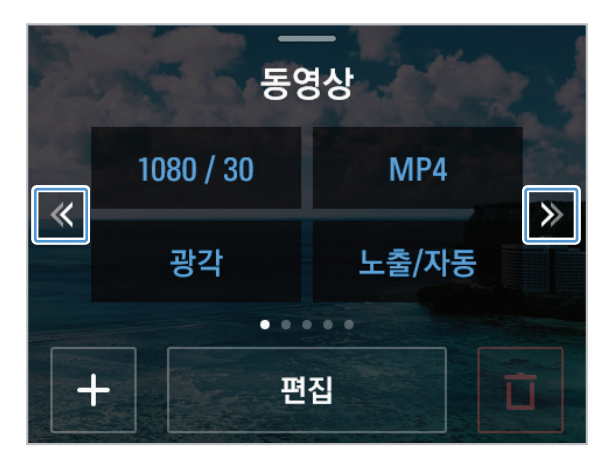

#### 동영상 촬영 설정

편집 버튼을 터치하여 촬영 환경을 원하는 설정으로 변경하세요.

파일의 저장 포맷 형식, 촬영 시 화각, 색온도, 화면의 밝기 등을 설정할 수 있습니다.

동영상 설정 값

#### 슬로모션 설정 값

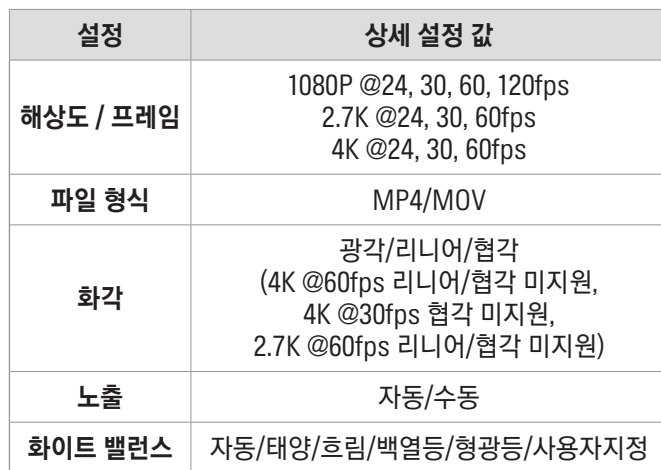

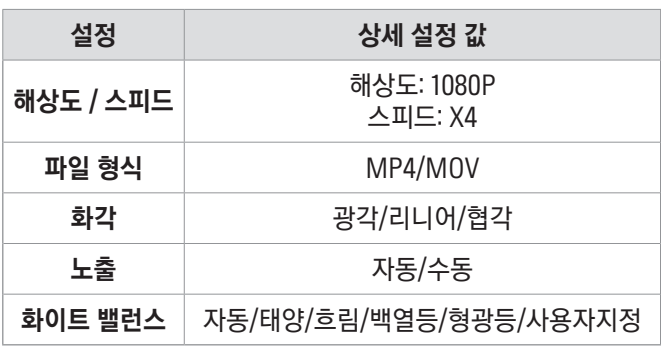

#### 타임랩스 설정 값

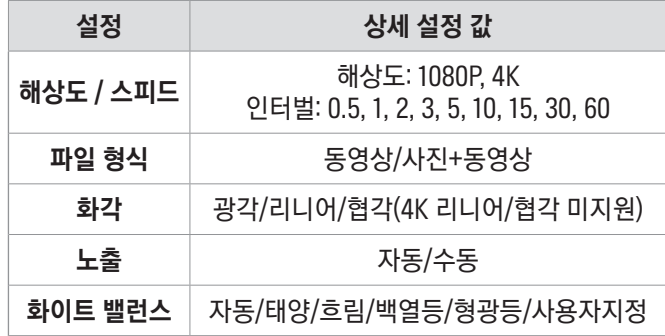

#### 하이퍼랩스 설정 값

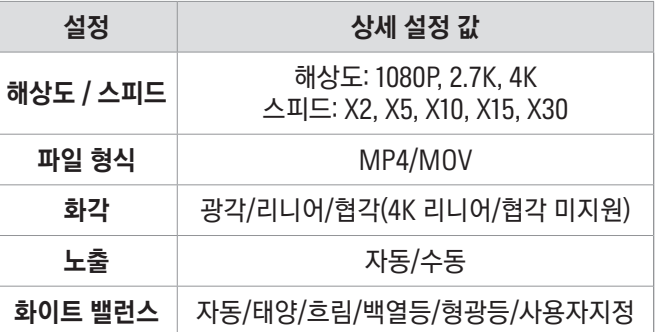

#### SNV 설정 값

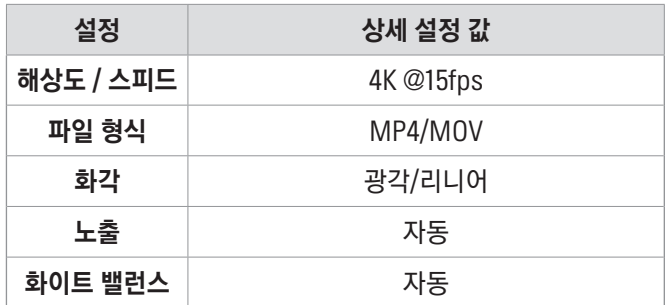

# <span id="page-22-0"></span>5.2 사진 모드 사용하기

#### 사진 모드 화면

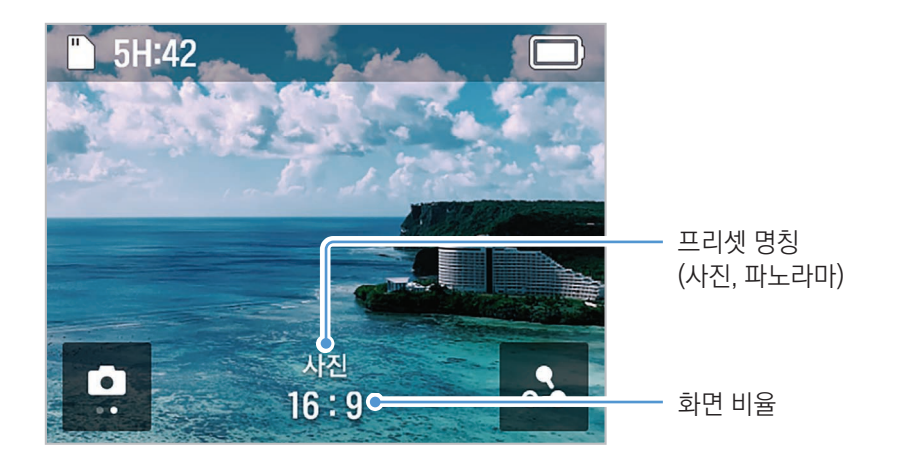

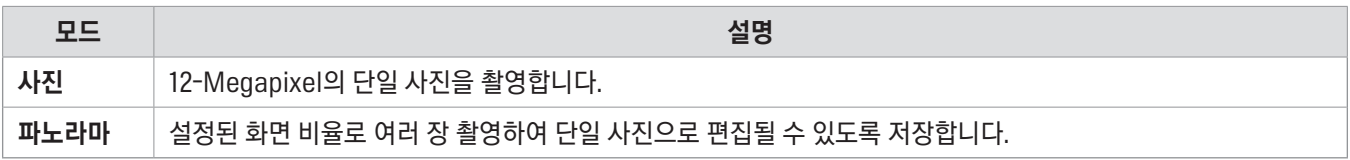

● 연결 후 앨범에 진입하면 파노라마로 촬영된 사진들을 하나의 사진으로 편집합니다.

### 사진 모드 변경

프리셋 설정 화면에서 화면을 좌우로 밀거나 화살표를 터치하여 사진 모드를 변경하세요. 2가지 사진 모드(사진/ 파노라마)로 전환할 수 있습니다.

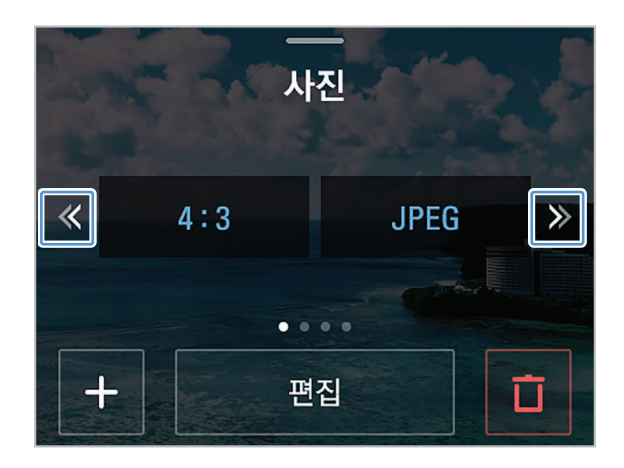

### <span id="page-23-0"></span>사진 촬영 설정

편집 버튼을 터치하여 촬영 환경을 원하는 설정으로 변경하세요.

사진 설정 값

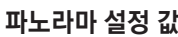

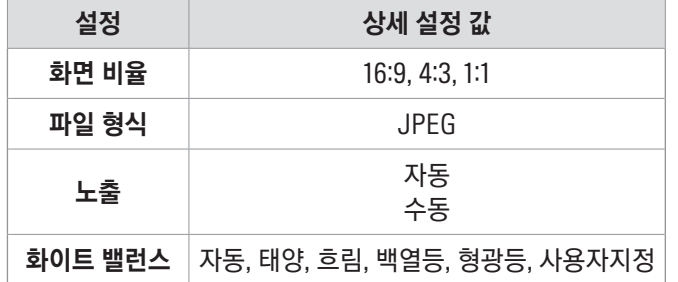

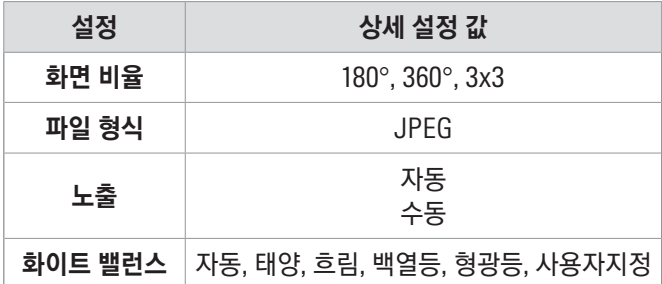

# 5.3 프리셋 설정하기

사진 또는 동영상 모드에서 자주 사용하는 설정 값으로 프리셋을 추가할 수 있습니다.

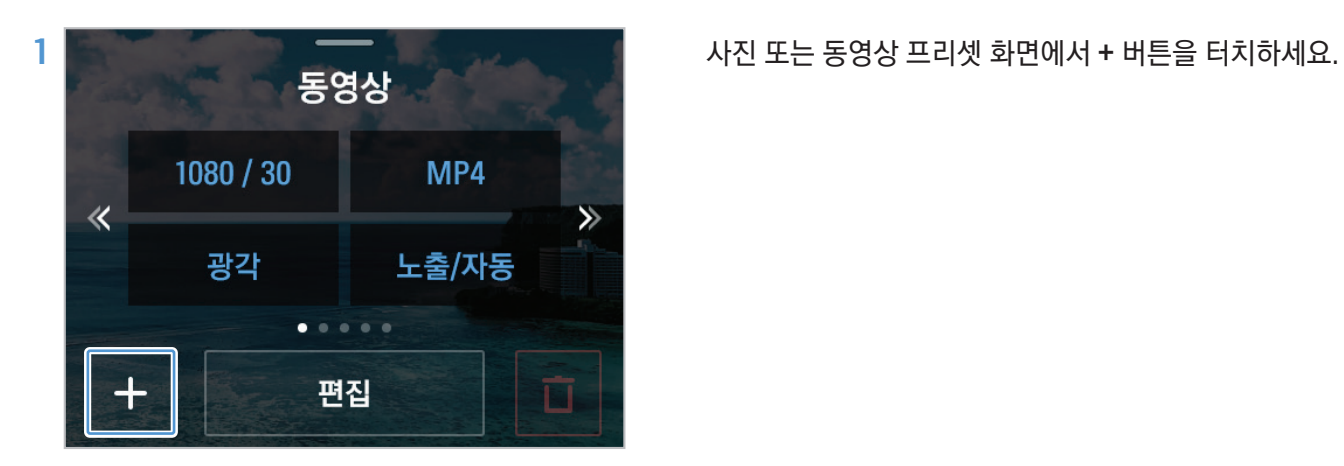

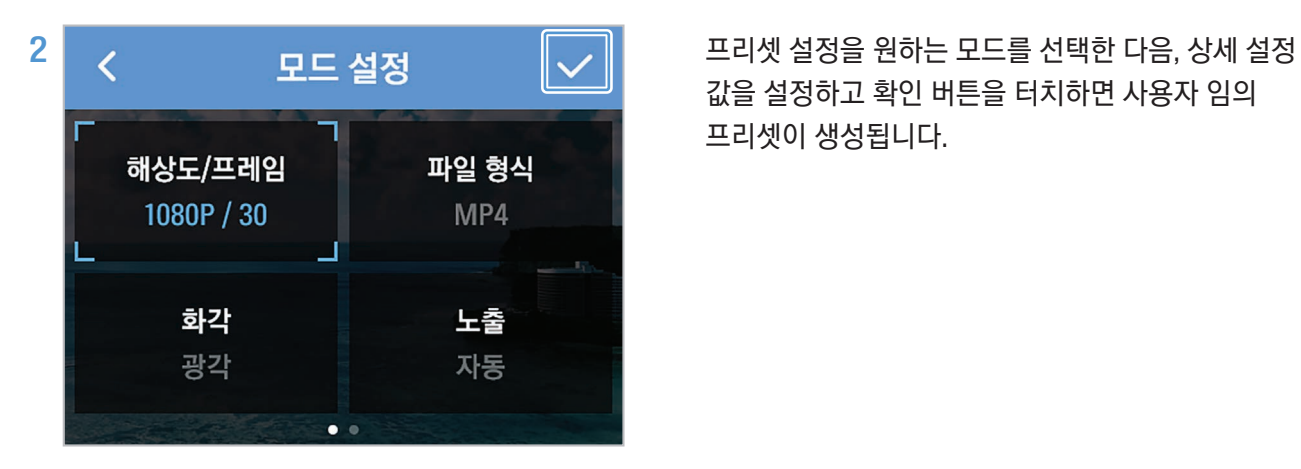

값을 설정하고 확인 버튼을 터치하면 사용자 임의 프리셋이 생성됩니다.

# <span id="page-24-0"></span>6. 짐벌 설정하기

짐벌 설정 메뉴를 사용하면 제품을 취향에 맞게 설정하여 사용할 수 있습니다.

# 6.1 짐벌 설정하기

프리뷰 화면에서 아래로 밀어 퀵 메뉴를 실행한 다음, 짐벌 설정 버튼을 터치하여 짐벌을 설정하세요.

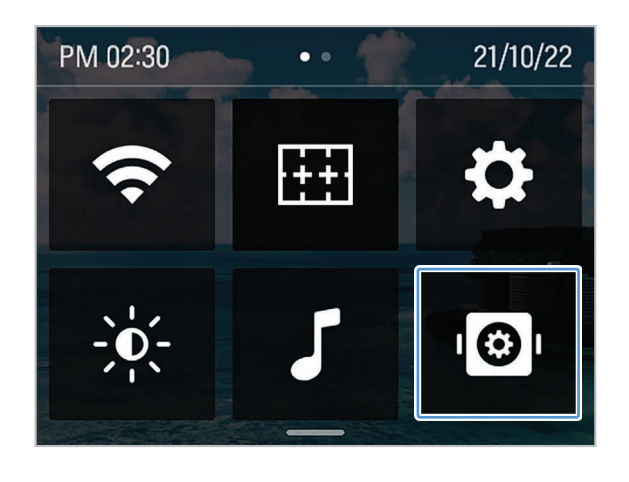

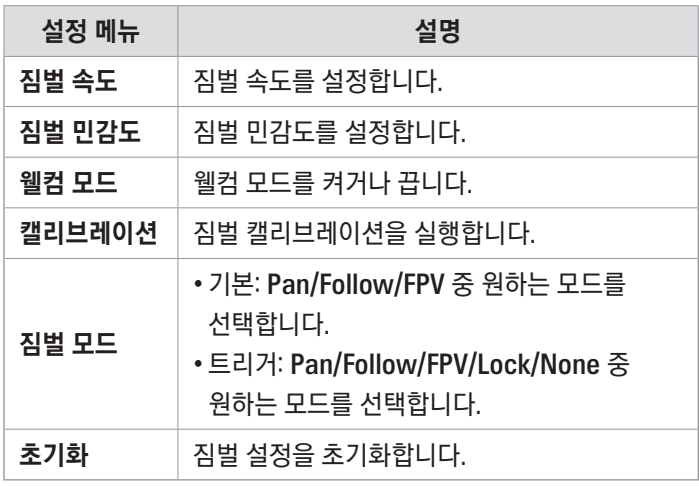

# 6.2 짐벌 모드 사용하기

다양한 짐벌 모드를 설정하여 사용할 수 있습니다.

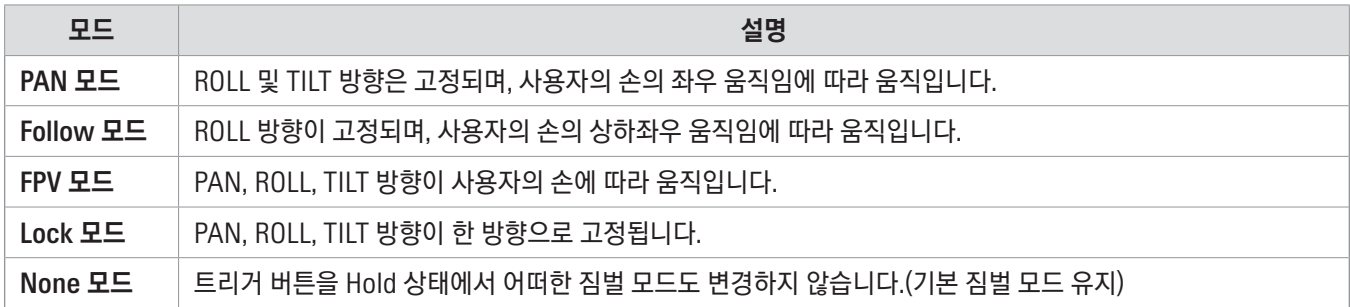

# <span id="page-25-0"></span>7. 앨범 확인하기

프리뷰 화면의 왼쪽 영역을 오른쪽으로 밀어 앨범을 실행하면 촬영한 사진과 동영상을 확인할 수 있습니다.

# 7.1 앨범 화면 살펴보기

각 파일의 썸네일을 터치하면 파일을 확인할 수 있습니다.

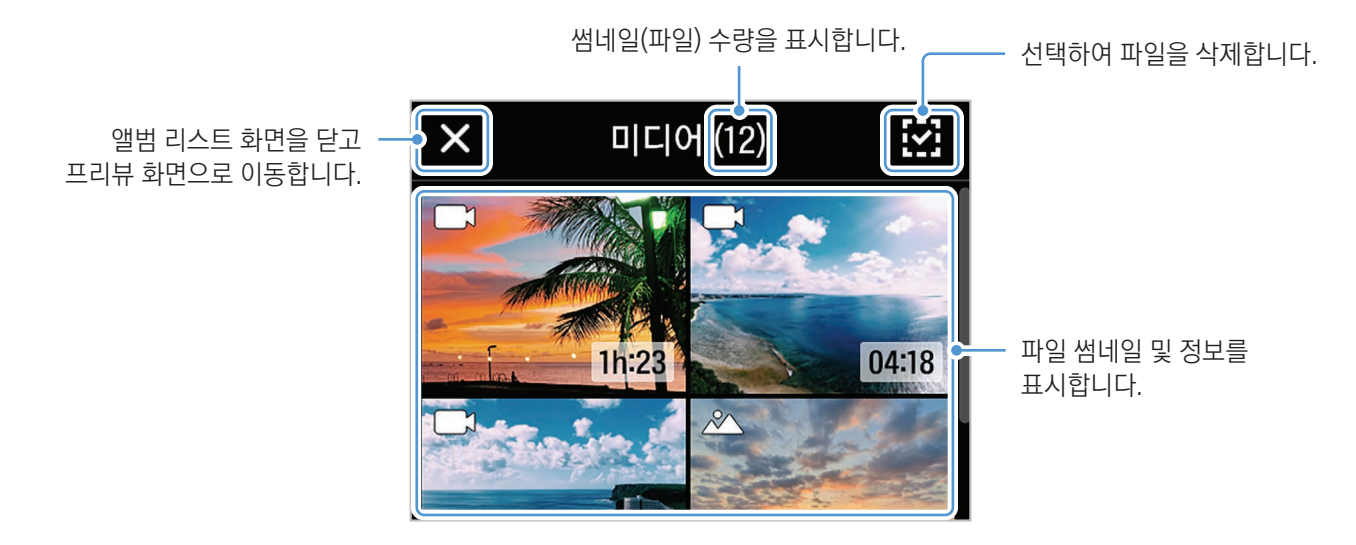

### 7.2 앨범에서 파일 삭제하기

파일 선택 버튼으로 파일을 개별/선택 삭제 또는 전체 삭제할 수 있습니다.

- 1 파일 선택 버튼을 터치한 다음, 삭제할 파일을 터치하여 선택하세요.
- 2 화면 오른쪽 상단의 삭제 버튼을 터치하세요.
- 3 파일 삭제 팝업창에서 삭제를 터치하여 선택한 파일을 삭제하세요.

# <span id="page-26-0"></span>8. 제품 시스템 설정하기

프리뷰 화면에서 아래로 밀어 퀵 메뉴를 실행한 다음, > 시스템 설정을 터치하여 제품 시스템을 설정하세요.

# 8.1 연결 설정

#### Wi-Fi

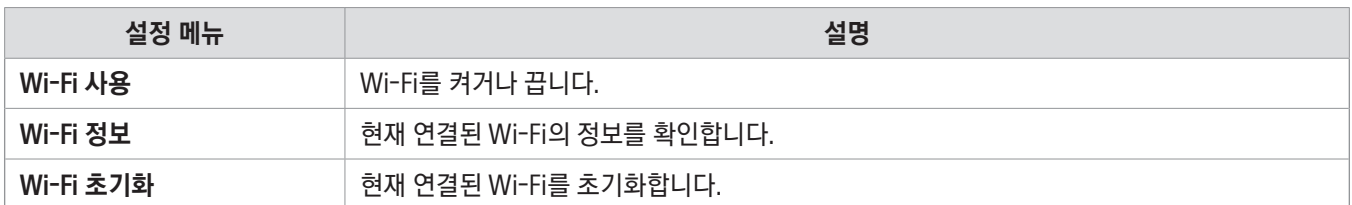

#### 라이브 스트리밍

라이브 스트리밍을 켜거나 끄고 정보를 확인합니다.

# 8.2 촬영 설정

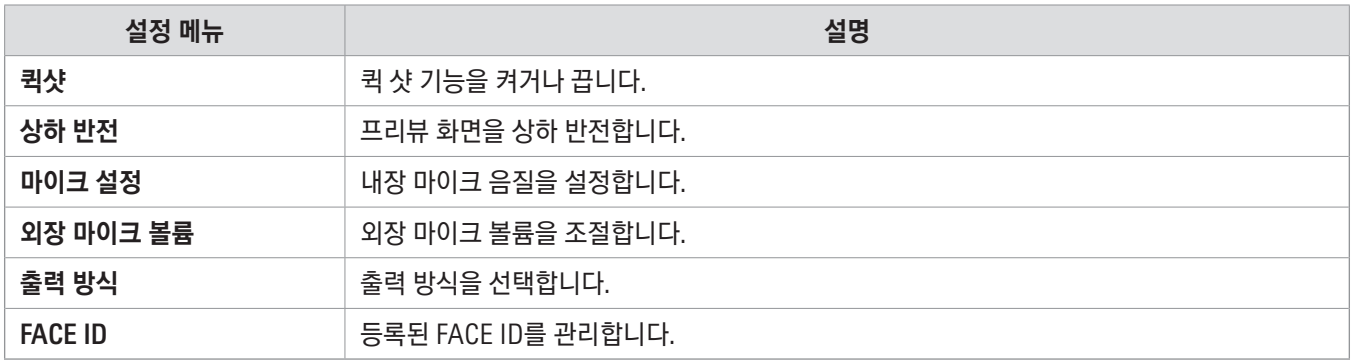

# <span id="page-27-0"></span>8.3 기타 설정

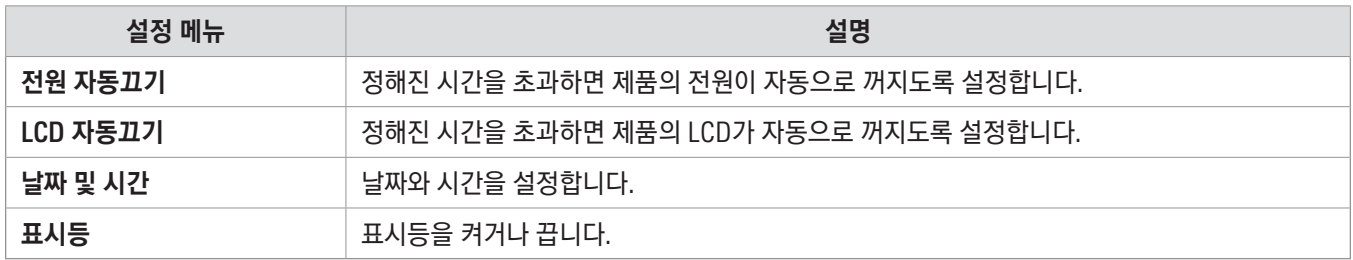

# 8.4 시스템 정보

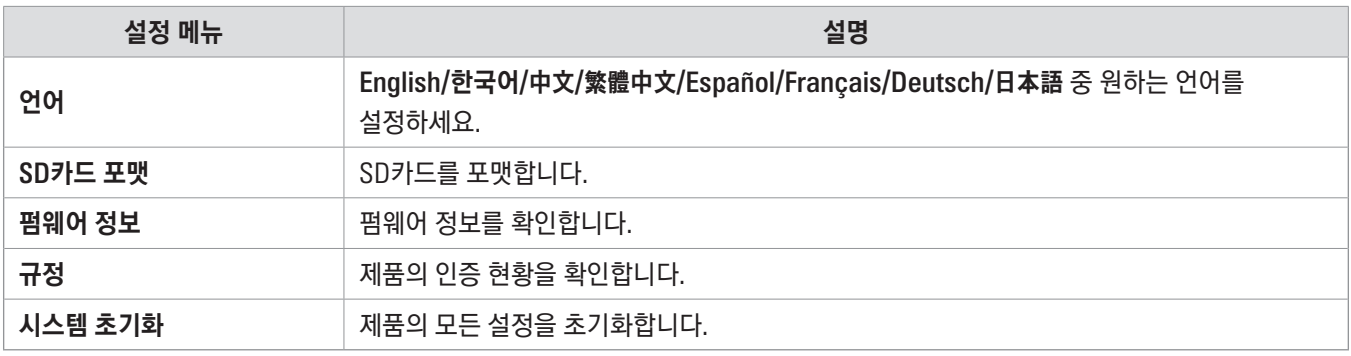

# <span id="page-28-0"></span>9. 제품 스펙

다음 표를 참고하여 제품의 사양을 확인하세요.

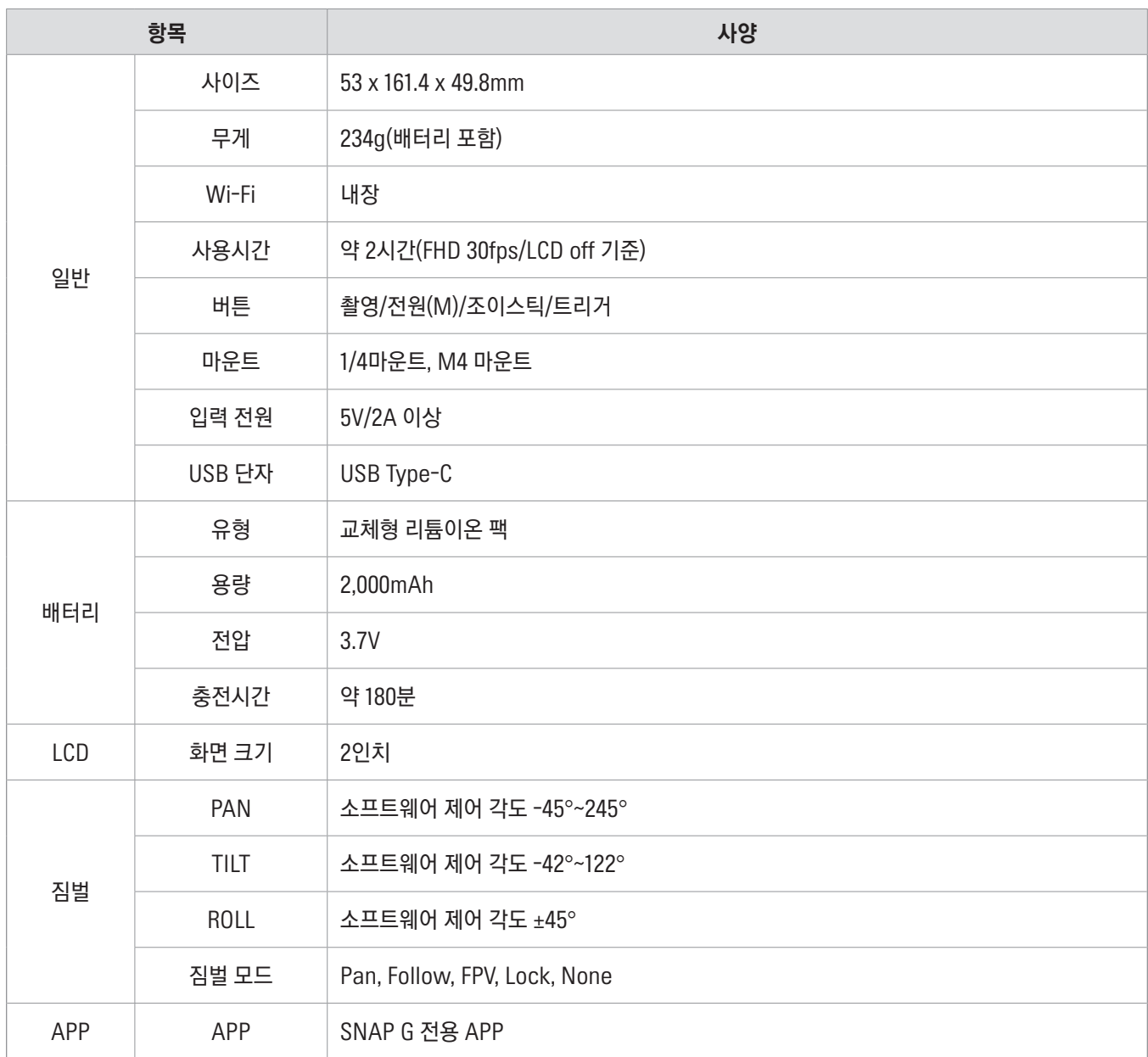

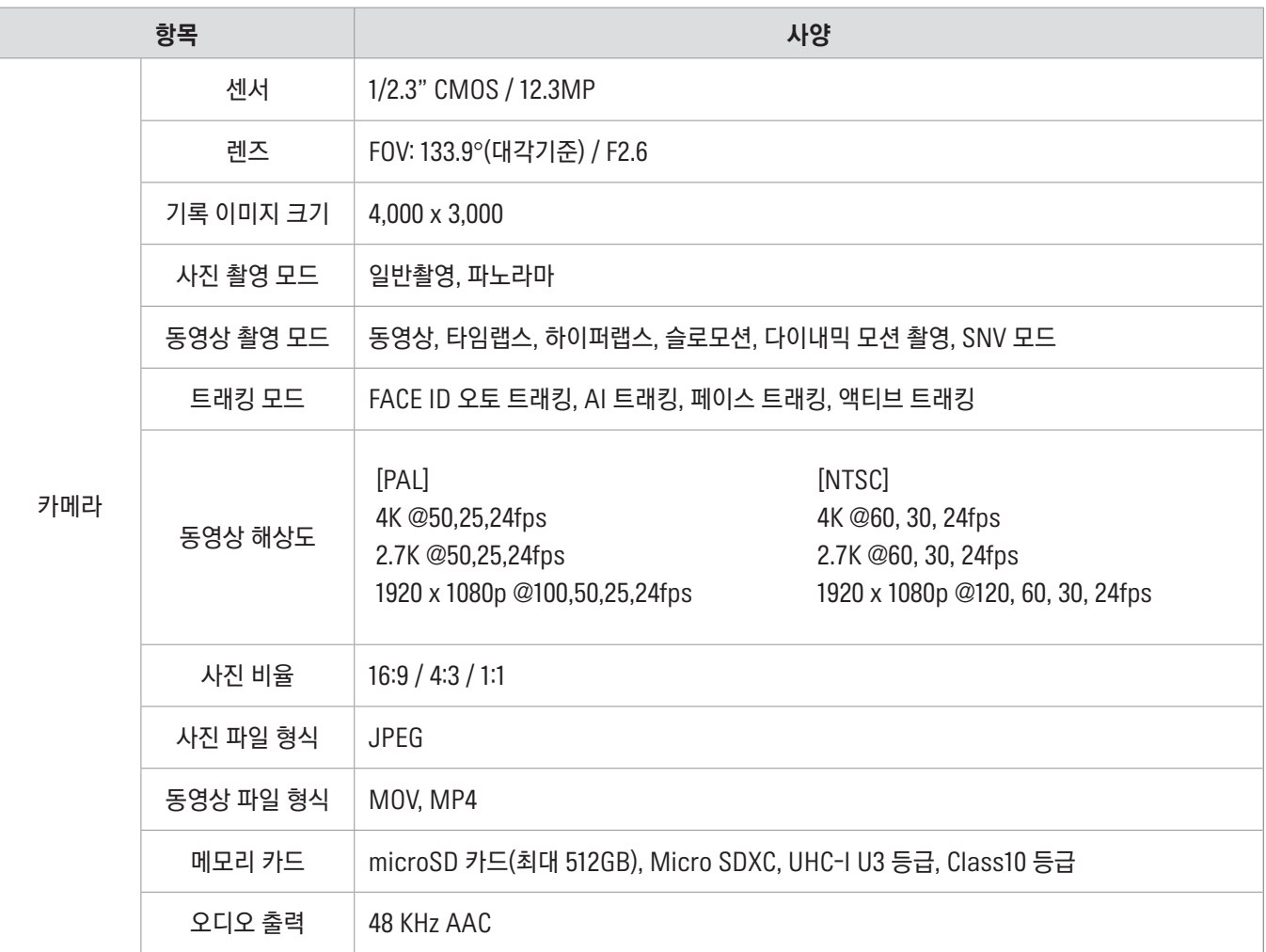

<http://www.inavi.com>